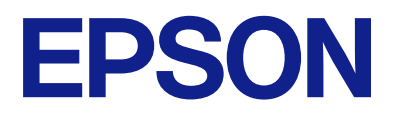

# Expression 13000XL **Manual de usuario**

# <span id="page-1-0"></span>**Copyright**

Ninguna parte de esta publicación puede ser reproducida, almacenada en un sistema de recuperación o transmitida de ninguna forma ni por ningún medio, electrónico, mecánico, fotocopiado, grabación o de otra manera, sin el permiso previo por escrito de Seiko Epson Corporation. No se asume ninguna responsabilidad de patente con respecto al uso de la información contenida en este documento. Tampoco se asume ninguna responsabilidad por los daños resultantes del uso de la información aquí contenida. La información contenida en este manual está diseñada únicamente para su uso con este producto Epson. Epson no es responsable del uso de esta información si se aplica a otros productos.

Ni Seiko Epson Corporation ni sus afiliados serán responsables ante el comprador de este producto o de terceros por daños, pérdidas, costes o gastos incurridos por el comprador o terceros como resultado de un accidente, mal uso o abuso de este producto o de un uso no autorizado, modificaciones, reparaciones o alteraciones de este producto, o (excluyendo los EE.UU.) el incumplimiento estricto de las instrucciones de operación y mantenimiento de Seiko Epson Corporation.

Seiko Epson Corporation y sus afiliados no serán responsables de los daños o problemas derivados del uso de opciones o productos consumibles distintos de los designados como productos originales Epson o productos aprobados por Seiko Epson Corporation.

Seiko Epson Corporation no se hace responsable de los daños resultantes de las interferencias electromagnéticas que se producen por el uso de cualquier cable de interfaz distinto de los designados como productos aprobados por Seiko Epson Corporation.

© 2023 Seiko Epson Corporation

El contenido de este manual y las especificaciones de este producto están sujetos a cambios sin previo aviso.

# <span id="page-2-0"></span>**Marcas comerciales**

- ❏ EPSON, EPSON EXCEED YOUR VISION, EXCEED YOUR VISION y sus logotipos son marcas comerciales registradas o marcas comerciales de Seiko Epson.
- ❏ Microsoft®, Windows® and Windows Server® are either registered trademarks or trademarks of Microsoft Corporation in the United States and/or other countries.
- ❏ Apple, Mac, macOS, and OS X are trademarks of Apple Inc., registered in the U.S. and other countries.
- ❏ Aviso general: Los nombres de otros productos utilizados en esta documentación se citan con el mero fin de su identificación y son marcas comerciales de sus propietarios respectivos. Epson renuncia a cualquier derecho sobre esas marcas.

## *Índice*

## *[Copyright](#page-1-0)*

## *[Marcas comerciales](#page-2-0)*

## *[Acerca de este manual](#page-5-0)*

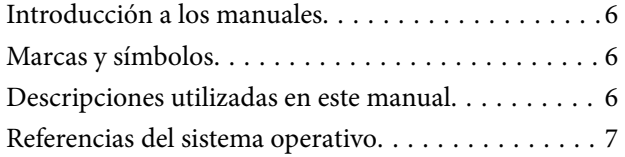

## *[Instrucciones importantes](#page-7-0)*

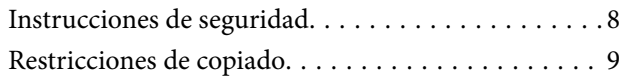

## *[Principios básicos del escáner](#page-9-0)*

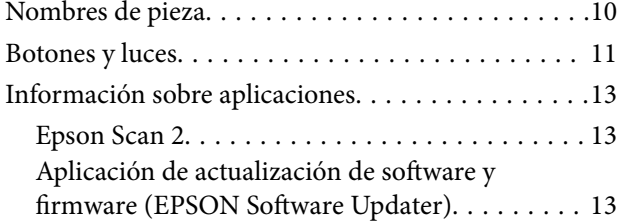

## *[Colocación de originales en el](#page-14-0)  [producto](#page-14-0)*

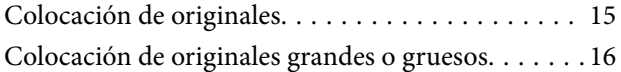

## *[Escaneado básico](#page-18-0)*

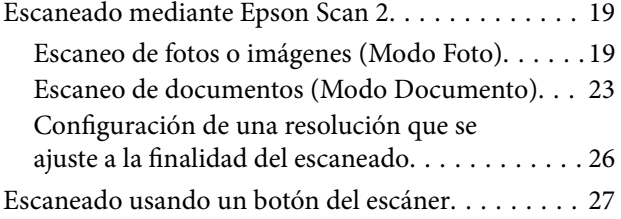

## *[Escaneo avanzado](#page-27-0)*

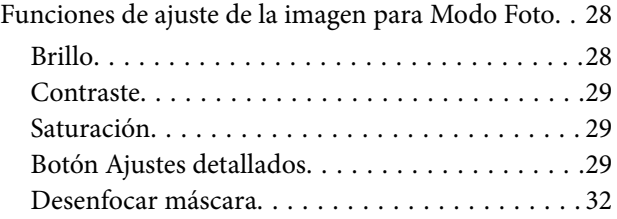

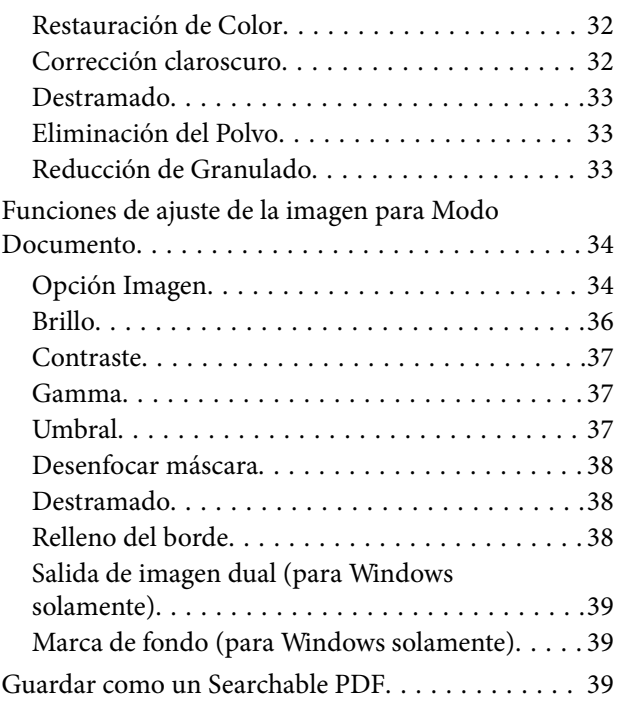

## *[Uso de la unidad de transparencia](#page-40-0)*

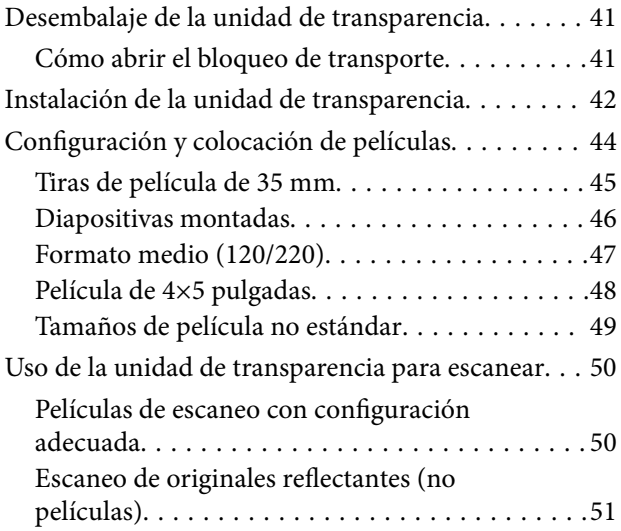

## *[Mantenimiento](#page-52-0)*

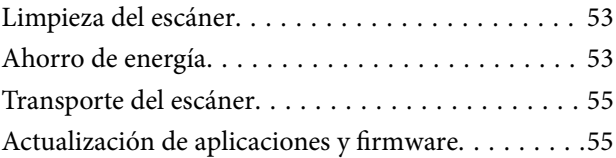

## *[Resolución de problemas](#page-56-0)*

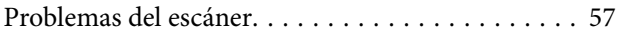

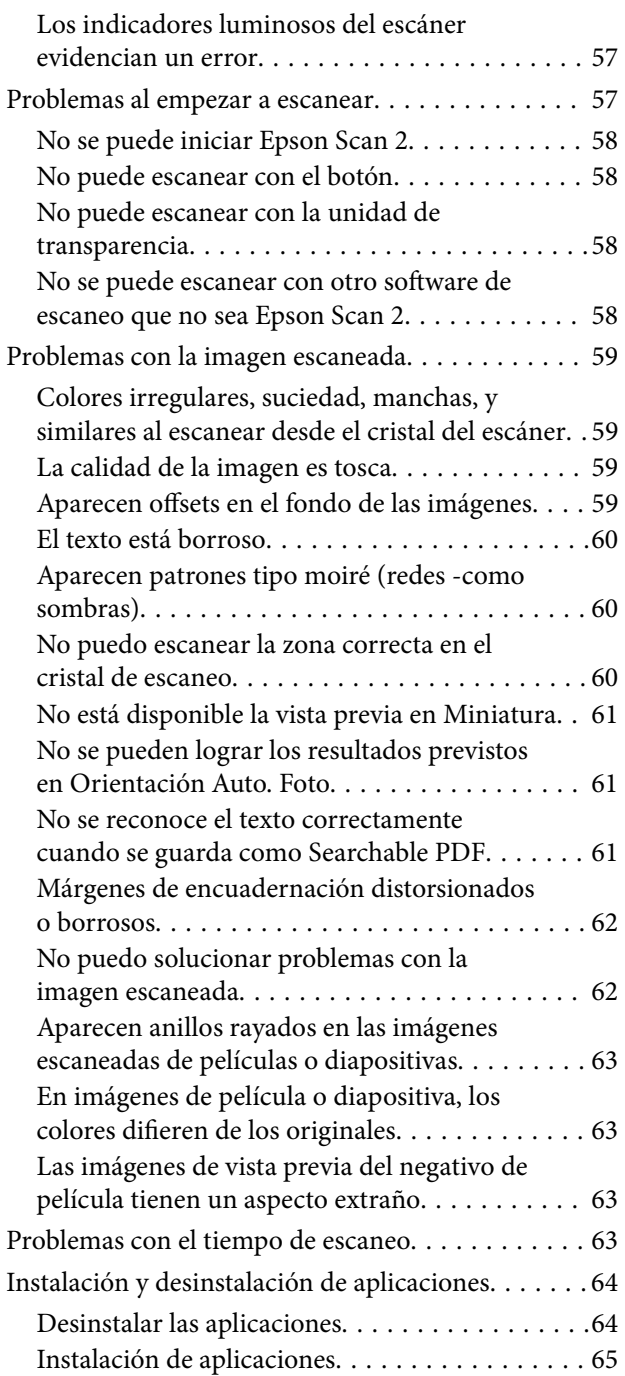

## *[Especificaciones técnicas](#page-65-0)*

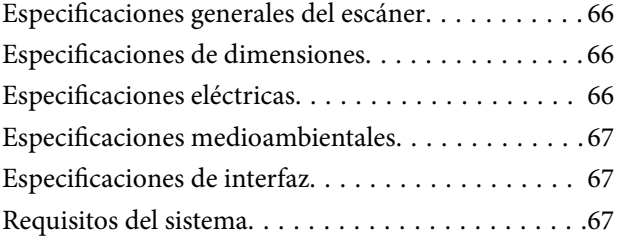

## *[Normas y homologaciones](#page-68-0)*

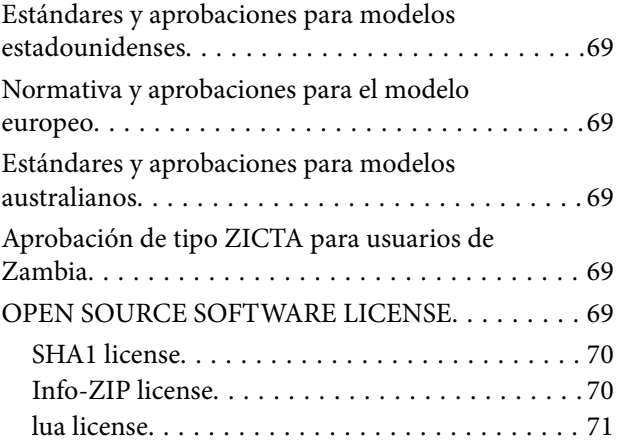

## *[Dónde obtener ayuda](#page-71-0)*

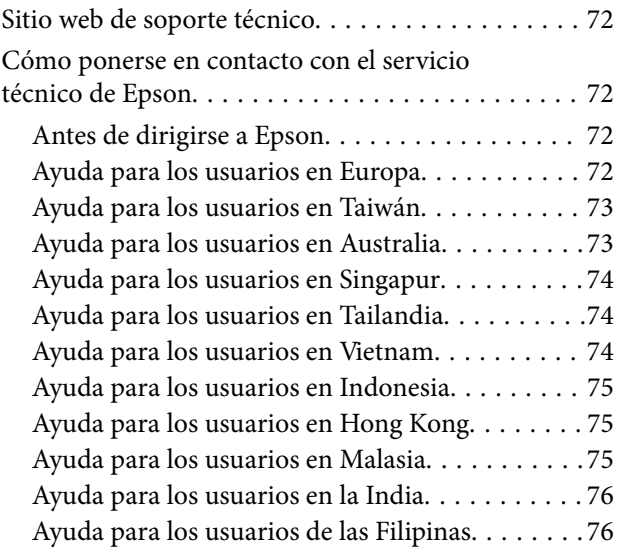

# <span id="page-5-0"></span>**Acerca de este manual**

## **Introducción a los manuales**

Las versiones más recientes de los manuales siguientes están disponibles en el sitio web de soporte de Epson.

<http://www.epson.eu/support> (Europa)

<http://support.epson.net/> (fuera de Europa)

- ❏ Para empezar (manual en papel) Proporciona información sobre la configuración del producto e instalación de la aplicación.
- ❏ Manual de usuario (manual digital) Proporciona instrucciones sobre el uso del producto, mantenimiento y solución de problemas.

Además de los manuales anteriores, consulte la ayuda incluida en varias aplicaciones de Epson.

# **Marcas y símbolos**

!*Precaución:*

Instrucciones que se deben seguir cuidadosamente para evitar lesiones.

## c*Importante:*

Instrucciones que se deben respetar para evitar daños en el equipo.

## *Nota:*

Suministra información complementaria y de referencia.

## **Información relacionada**

 $\blacktriangleright$  Enlaces a las secciones relacionadas.

# **Descripciones utilizadas en este manual**

- ❏ Las capturas de pantalla de las aplicaciones corresponden a Windows 11 o macOS Monterey. El contenido mostrado en las pantallas varía dependiendo del modelo y situación.
- ❏ Las ilustraciones usadas en este manual son solo para referencia. Aunque pueden diferir ligeramente del producto real, los métodos de funcionamiento son los mismos.

# <span id="page-6-0"></span>**Referencias del sistema operativo**

## **Windows**

En este manual, los términos como «Windows 11», «Windows 10», «Windows 8.1», «Windows 8», «Windows 7», «Windows Server 2022», «Windows Server 2019», «Windows Server 2016», «Windows Server 2012 R2», «Windows Server 2012», «Windows Server 2008» y «Windows Server 2008 R2» se refieren a los siguientes sistemas operativos. Además, «Windows» se utiliza para referirse a todas las versiones y «Windows Server» se utiliza para referirse a «Windows Server 2022», «Windows Server 2019», «Windows Server 2016», «Windows Server 2012 R2», «Windows Server 2012», «Windows Server 2008», y «Windows Server 2008 R2».

- ❏ Sistema operativo Microsoft® Windows® 11
- ❏ Sistema operativo Microsoft® Windows® 10
- ❏ Sistema operativo Microsoft® Windows® 8.1
- ❏ Sistema operativo Microsoft® Windows® 8
- ❏ Sistema operativo Microsoft® Windows® 7
- ❏ Sistema operativo Microsoft® Windows Server® 2022
- ❏ Sistema operativo Microsoft® Windows Server® 2019
- ❏ Sistema operativo Microsoft® Windows Server® 2016
- ❏ Sistema operativo Microsoft® Windows Server® 2012 R2
- ❏ Sistema operativo Microsoft® Windows Server® 2012
- ❏ Sistema operativo Microsoft® Windows Server® 2008
- ❏ Sistema operativo Microsoft® Windows Server® 2008 R2

## **Mac OS**

En este manual, «Mac OS» se utiliza para referirse a macOS Monterey, macOS Big Sur, macOS Catalina, macOS Mojave, macOS High Sierra, macOS Sierra, y OS X El Capitan.

# <span id="page-7-0"></span>**Instrucciones importantes**

## **Instrucciones de seguridad**

Lea todas estas instrucciones y siga todas las advertencias e instrucciones señaladas en el producto.

❏ Algunos de los símbolos usados en su producto tienen como fin garantizar la seguridad y el uso apropiado del producto. Visite la siguiente página web para acceder a la leyenda de los símbolos.

## <http://support.epson.net/symbols>

- ❏ Coloque el producto en una superficie plana y estable más amplia que la base del producto en todas las direcciones. Si coloca el producto junto a la pared, deje un espacio de más de 10 cm entre la pared y la parte posterior del producto. El producto no funcionará correctamente si está inclinado.
- ❏ Evite los lugares con polvo, o donde pueda sufrir golpes, o vibraciones.
- ❏ Coloque el producto a una distancia del ordenador que permita que el cable de interfaz llegue a él con facilidad. No coloque ni guarde el producto o el cable de alimentación a la intemperie, cerca de suciedad o polvo, agua, fuentes de calor o en lugares sometidos a golpes, vibraciones, altas temperaturas o humedad, luz solar directa, fuentes potentes de luz o cambios rápidos de temperatura o humedad.
- ❏ No lo utilice con las manos mojadas o húmedas.
- ❏ Coloque el producto junto a una toma de corriente en la que sea fácil desenchufar el cable de alimentación.
- ❏ El cable de alimentación no debe colocarse en lugares donde pueda sufrir abrasiones, cortes, deshilachado, o retorcimientos. No coloque ningún objeto sobre el cable, ni tampoco lo coloque donde se pueda pisar o aplastar. Tenga especial cuidado de no doblar el cable en los extremos.
- ❏ Utilice únicamente el cable de alimentación suministrado con el producto y no lo use con ningún otro equipo. El uso de otros cables con este producto o el uso del cable de alimentación suministrado con otros equipos podría provocar un incendio o una descarga eléctrica.
- ❏ Utilice solo el tipo de fuente de alimentación indicado en la etiqueta del producto y suministre corriente siempre directamente desde un enchufe eléctrico doméstico estándar.
- ❏ Cuando conecte este producto a un ordenador o a otro dispositivo con un cable, compruebe que los conectores tengan la orientación correcta. Cada conector tiene una única orientación correcta. Si inserta un conector con la orientación errónea puede dañar los dos dispositivos conectados por el cable.
- ❏ No utilice enchufes en el mismo circuito que aparatos tales como fotocopiadoras o sistemas de aire acondicionado que se apaguen y enciendan regularmente.
- ❏ Si usa un alargador con el producto, asegúrese de que el total de amperios de intensidad de los dispositivos enchufados a dicho alargador no supera el total de amperios del cable. Además, asegúrese de que el total de amperios de intensidad nominal de todos los dispositivos enchufados a la toma de corriente no supera el total de amperios nominales de dicha toma.
- ❏ Nunca desmonte, modifique ni intente reparar el producto ni sus accesorios por sí mismo salvo que lo haga exactamente tal y como se describe en los manuales del producto.
- ❏ No inserte objetos en ninguna abertura, ya que podrían tocar puntos de voltaje peligrosos o cortocircuitar piezas. Existe el peligro de descargas eléctricas.
- ❏ En caso de dañarse el enchufe, sustituya el cable conector o consulte a un electricista cualificado. Si el enchufe incluye fusibles, asegúrese de sustituirlos por otros de un tamaño y régimen adecuado.
- <span id="page-8-0"></span>❏ Desenchufe el producto y el cable de alimentación y póngase en contacto con un técnico cualificado ante las siguientes situaciones: El cable de alimentación o el enchufe está dañado, ha entrado líquido en el producto; el producto o el cable de alimentación se han caído o se ha dañado la carcasa; el producto o el cable de alimentación no funciona con normalidad o muestra un cambio evidente en su rendimiento. (No configure los controles que no figuren en las instrucciones de uso.)
- ❏ Desenchufe el producto y el cable de alimentación antes de limpiarlo. Límpielo sólo con un paño húmedo. No utilice productos de limpieza líquidos ni en aerosol.
- ❏ Cuando no vaya a utilizar el producto o sus accesorios durante mucho tiempo, desenchufe el cable de alimentación de la toma eléctrica de la pared.
- ❏ Después de sustituir piezas desechables, deshágase de ellas siguiendo la normativa especificada por las autoridades locales. No los desmonte.
- ❏ Puesto que el producto es pesado,una persona sola no debe nunca intentar levantarlo o transportarlo. Dos personas deben levantar y transportar el producto.
- ❏ No coloque objetos pesados sobre el cristal del escáner ni ejerza presión excesiva sobre dicho cristal.

# **Restricciones de copiado**

Observe las siguientes restricciones para realizar un uso responsable y legal de su producto.

Está prohibida por ley la copia de los siguientes documentos:

- ❏ Billetes bancarios, monedas, valores cotizables emitidos por el gobierno, bonos garantizados emitidos por el gobierno y obligaciones municipales
- ❏ Sellos de correo sin usar, tarjetas postales franqueadas y otros documentos postales oficiales franqueados
- ❏ Timbres fiscales y bonos emitidos por el gobierno según el procedimiento legal

Sea prudente a la hora de copiar los siguientes documentos:

- ❏ Valores cotizables privados (títulos de acciones, títulos negociables, cheques, etc.), abonos mensuales, billetes de tarifa reducida, etc.
- ❏ Pasaportes, carnés de conducir, certificados médicos, tarjetas de peaje, cupones de comida, tickets, etc.

#### *Nota:*

También puede estar prohibida por ley la copia de estos artículos.

Uso responsable de materiales con copyright:

Los productos no deberían utilizarse de manera abusiva si se copian materiales sujetos a copyright. A menos que actúe por consejo de un abogado bien informado, sea responsable y respetuoso y obtenga el permiso del titular del copyright antes de copiar material publicado.

# <span id="page-9-0"></span>**Principios básicos del escáner**

# **Nombres de pieza**

## *Nota:*

Compruebe todos los elementos que vienen con el producto.

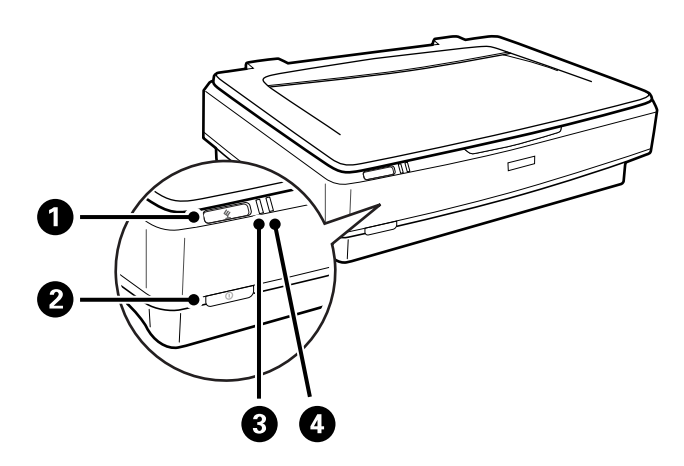

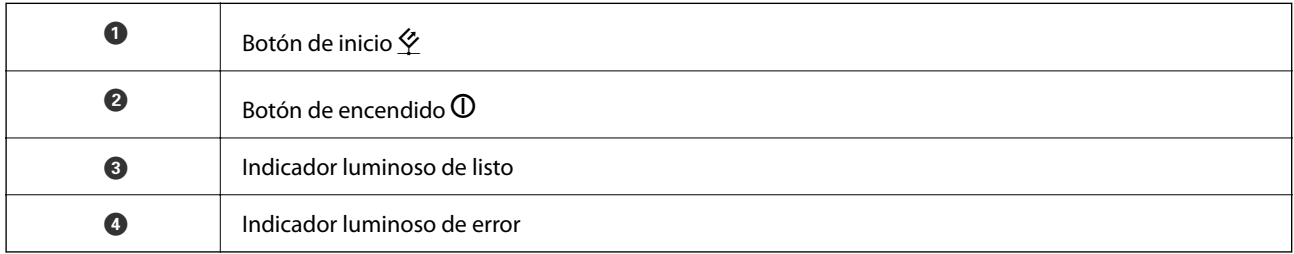

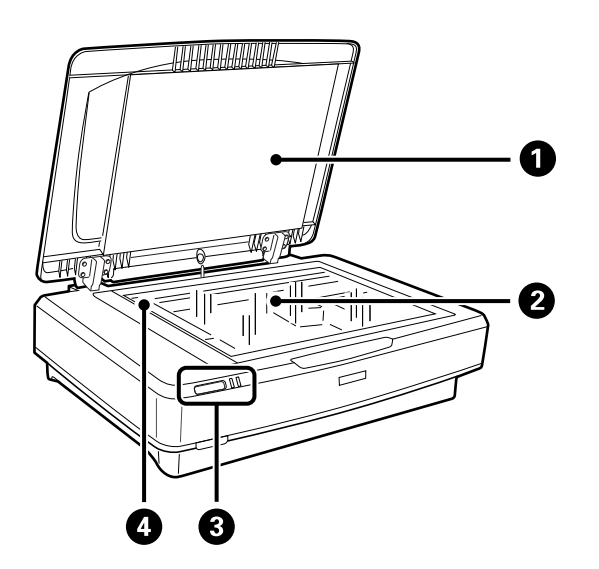

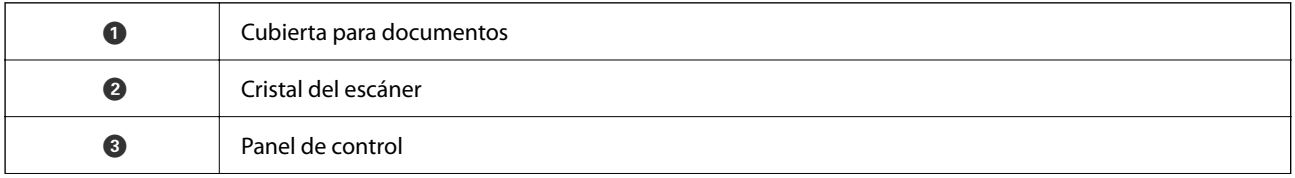

<span id="page-10-0"></span>

**O** Carro (en el cristal del escáner)

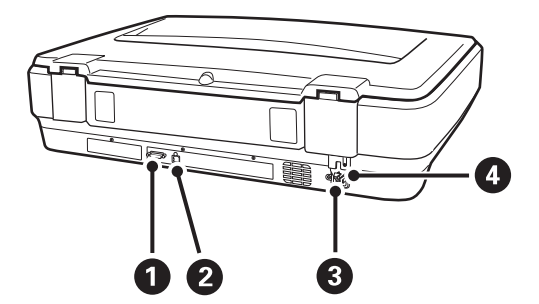

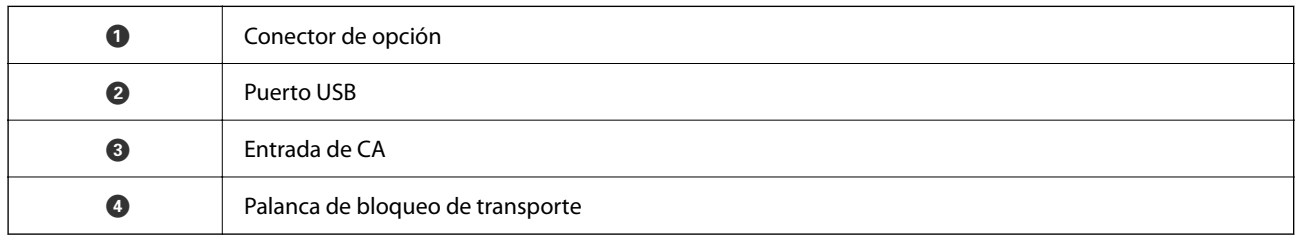

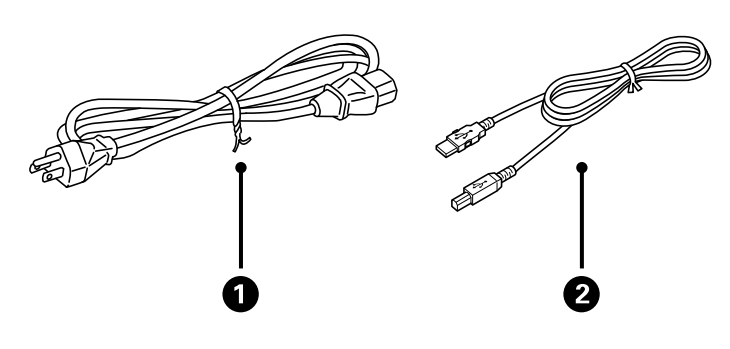

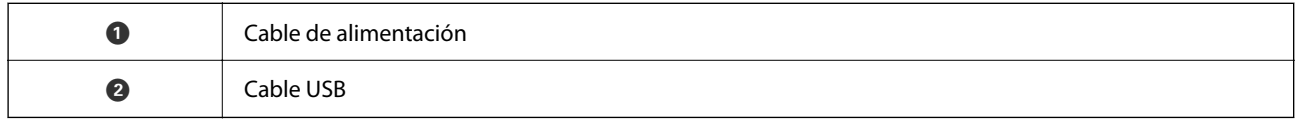

# **Botones y luces**

## **Botones**

El producto tiene dos botones para operaciones de escaneo.

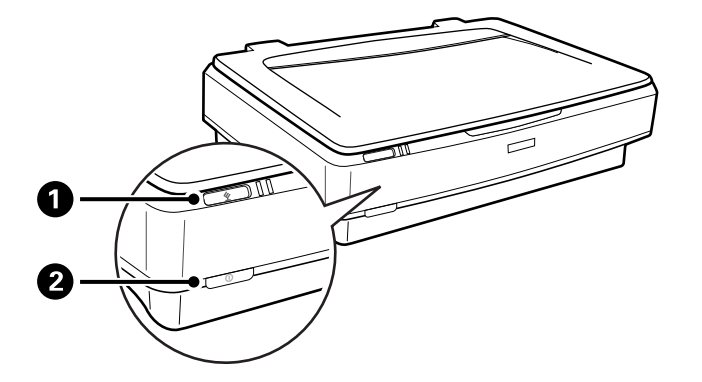

Antes de utilizar los botones del producto, asegúrese de haber instalado su software de escaneo.

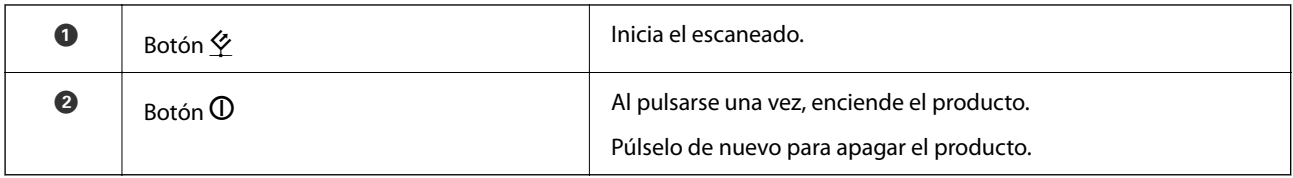

## **Indicadores luminosos**

El indicador luminoso de estado indica si el producto funciona con normalidad.

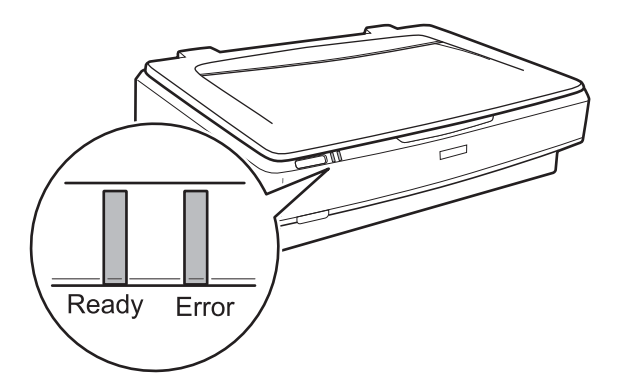

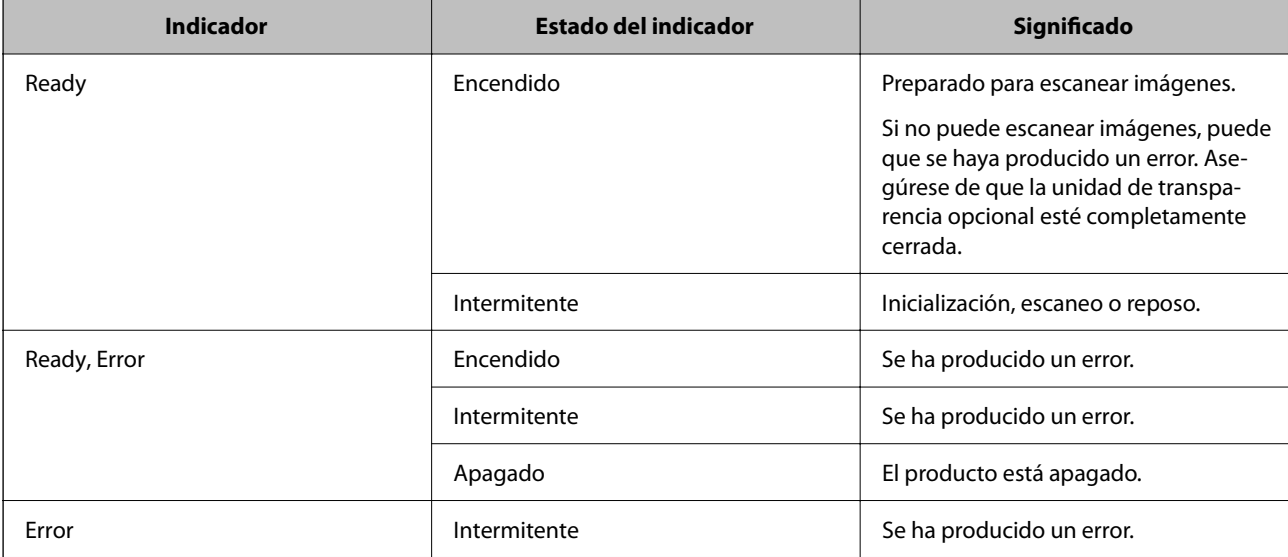

## <span id="page-12-0"></span>**Información relacionada**

- & ["Escaneado usando un botón del escáner" de la página 27](#page-26-0)
- & ["Los indicadores luminosos del escáner evidencian un error" de la página 57](#page-56-0)

# **Información sobre aplicaciones**

En esta se describen las aplicaciones disponibles para su escáner. Se puede instalar la aplicación más reciente desde la página web de Epson.

## **Epson Scan 2**

Epson Scan 2 es un controlador para gestionar su escáner, que habilita varias configuraciones de escaneo. Esto también le permite comenzar ya sea como una aplicación independiente o usando software de aplicación compatible con TWAIN.

Consulte la ayuda de Epson Scan 2 para obtener información detallada sobre el uso de la aplicación.

## **Información relacionada**

& ["Escaneado mediante Epson Scan 2" de la página 19](#page-18-0)

## **Aplicación de actualización de software y firmware (EPSON Software Updater)**

EPSON Software Updater es una aplicación que instala un nuevo software y actualiza el firmware y los manuales a través de Internet. Si desea comprobar periódicamente la información acerca de las actualizaciones, puede establecer el intervalo de búsqueda de actualizaciones con los ajustes actualización automática de EPSON Software Updater.

```
Nota:
```
Los sistemas operativos Windows Server no son compatibles.

## **Iniciar en Windows**

❏ Windows 11

Haga clic en el botón de inicio y, a continuación, seleccione **All apps** > **Epson Software** > **EPSON Software Updater**.

❏ Windows 10

Haga clic en el botón de inicio y, a continuación, seleccione **Epson Software** > **EPSON Software Updater**.

❏ Windows 8.1/Windows 8

Introduzca el nombre de la aplicación en el recuadro de búsqueda y luego seleccione el icono que aparezca.

❏ Windows 7

Haga clic en el botón de inicio y, a continuación, seleccione **Todos los programas** > **Epson Software** > **EPSON Software Updater**.

## **Iniciar en Mac OS**

Seleccione **Ir** > **Aplicaciones** > **Epson Software** > **EPSON Software Updater**.

## **Información relacionada**

 $\blacktriangleright$  ["Actualización de aplicaciones y firmware" de la página 55](#page-54-0)

# <span id="page-14-0"></span>**Colocación de originales en el producto**

c*Importante:*

No coloque objetos pesados sobre el cristal del escáner ni ejerza presión excesiva sobre dicho cristal.

# **Colocación de originales**

1. Abra la cubierta para documentos.

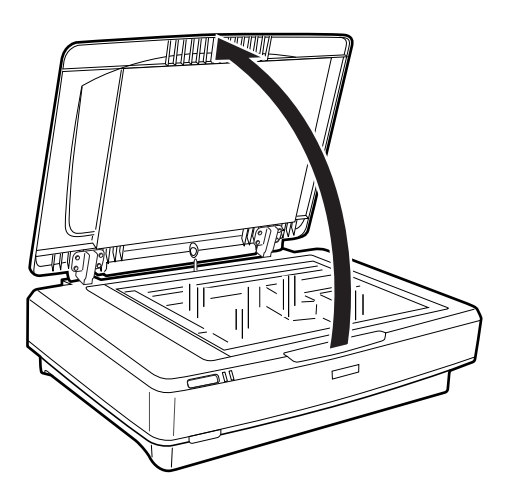

2. Coloque el original boca abajo en el cristal del escáner asegurándose de que la esquina superior del lado que desea escanear esté alineada con la marca  $\blacktriangledown$ .

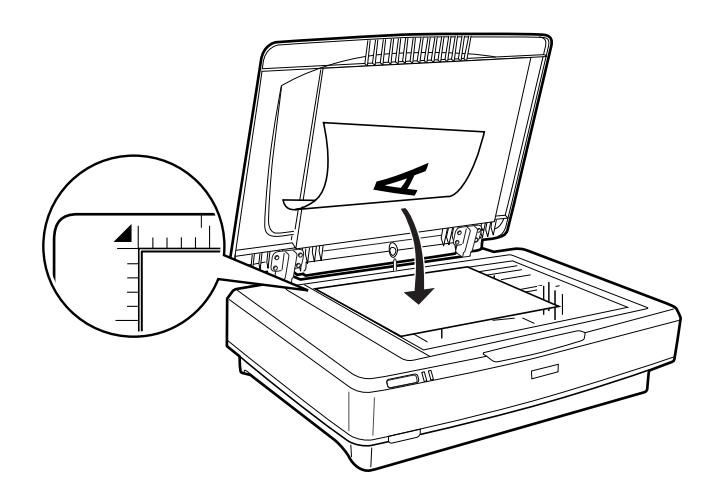

*Nota:*

Si va a escanear varios originales a la vez, colóquelos a 20 mm (0,8 pulgadas) como mínimo unos de otros.

<span id="page-15-0"></span>3. Cierre la cubierta de documentos con cuidado, para evitar que se mueva el original.

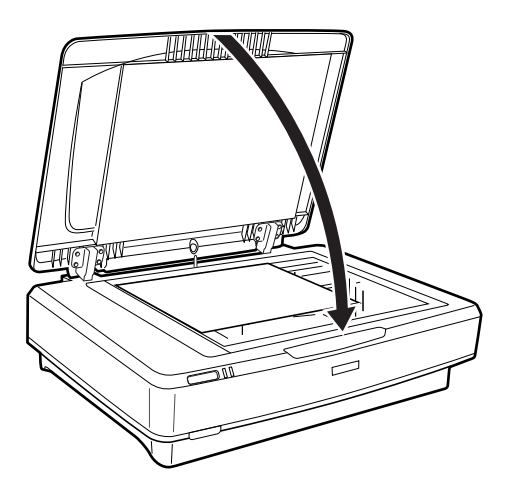

## *Nota:*

- ❏ Mantenga siempre limpio el cristal del escáner.
- ❏ No deje originales sobre el cristal del escáner durante un largo período de tiempo puesto que pueden quedar adheridos al cristal.

## **Información relacionada**

& ["Escaneado básico" de la página 19](#page-18-0)

# **Colocación de originales grandes o gruesos**

1. Abra la cubierta para documentos.

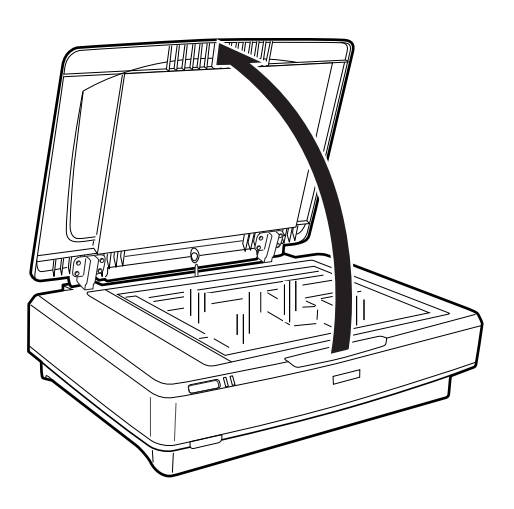

Si el tamaño del original supera el tamaño de la cubierta para documentos, puede levantarla hacia arriba y quitarla para que sea más fácil alinear el original. Cuando el escaneo haya terminado, vuelva a colocar la cubierta para documentos que ha quitado siguiendo los pasos anteriores en orden inverso.

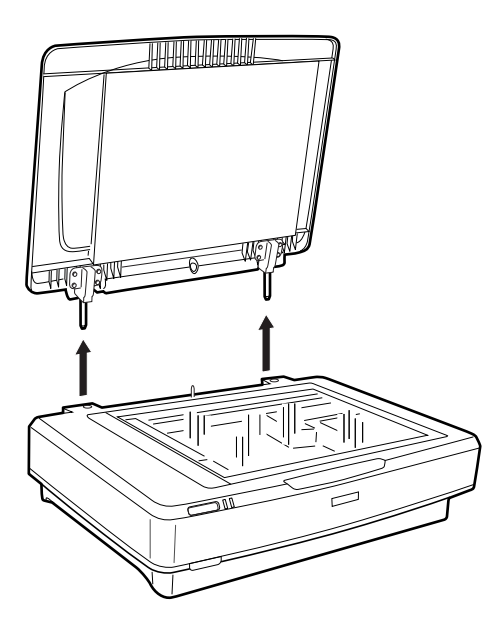

## c*Importante:*

- ❏ Antes de quitar la cubierta para documentos, asegúrese de levantarla hasta su posición vertical para evitar que las bisagras se traben en los resortes.
- ❏ No tire con fuerza de la cubierta hacia fuera del escáner ni la levante desde delante de la bisagra de la cubierta; de lo contrario, podría dañar la cubierta.
- 2. Coloque el original grueso o grande boca abajo en el cristal del escáner. Asegúrese de que la esquina superior del original esté alineado con la marca  $\nabla$ .

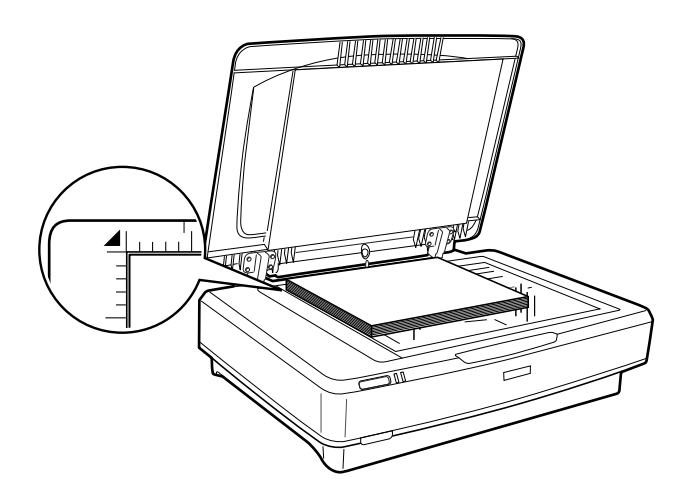

3. Cierre la cubierta para documentos y manténgala presionada firmemente mientras escanea.

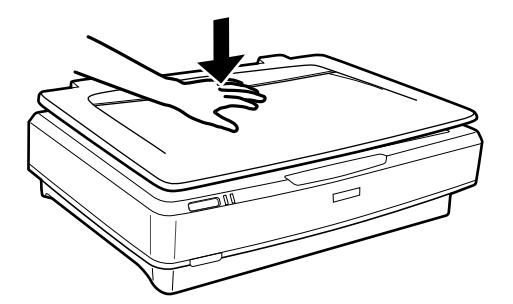

*Nota:*

- ❏ Si escanea sin la cubierta para documentos, presione suavemente el original para aplanarlo.
- ❏ Si el original es muy grueso o está curvado en los extremos, cubra los extremos con papel para bloquear la luz externa cuando escanee.

## **Información relacionada**

& ["Escaneado básico" de la página 19](#page-18-0)

# <span id="page-18-0"></span>**Escaneado básico**

## **Escaneado mediante Epson Scan 2**

## **Escaneo de fotos o imágenes (Modo Foto)**

Usando **Modo Foto** en Epson Scan 2, puede escanear los originales mediante una gran variedad de funciones de ajuste de la imagen que sean adecuadas para fotos o imágenes.

1. Coloque los originales.

Si coloca varios originales en el cristal del escáner, puede escanearlos todos a la vez. Asegúrese de que haya un espacio de al menos 20 mm (0,79 pulg.) entre los originales.

- 2. Inicie Epson Scan 2.
	- ❏ Windows 11/Windows Server 2022

Haga clic en el botón de Inicio y seleccione **Todas las aplicaciones** > **EPSON** > **Epson Scan 2**.

❏ Windows 10/Windows Server 2016/Windows Server 2019

Haga clic en el botón de Inicio y seleccione **EPSON** > **Epson Scan 2**.

- ❏ Windows 8.1/Windows 8/Windows Server 2012 R2/Windows Server 2012 Introduzca el nombre de la aplicación en el recuadro de búsqueda y luego seleccione el icono que aparezca.
- ❏ Windows 7/Windows Server 2008/Windows Server 2008 R2

Haga clic en el botón inicio y seleccione **Todos los programas** o **Programas** > **EPSON** > **Epson Scan 2** > **Epson Scan 2**.

❏ Mac OS

Seleccione **Ir** > **Aplicaciones** > **Epson Software** > **Epson Scan 2**.

3. Seleccione **Modo Foto** en la lista **Modo**.

4. Realice los ajustes siguientes en la ficha **Ajustes Principales**.

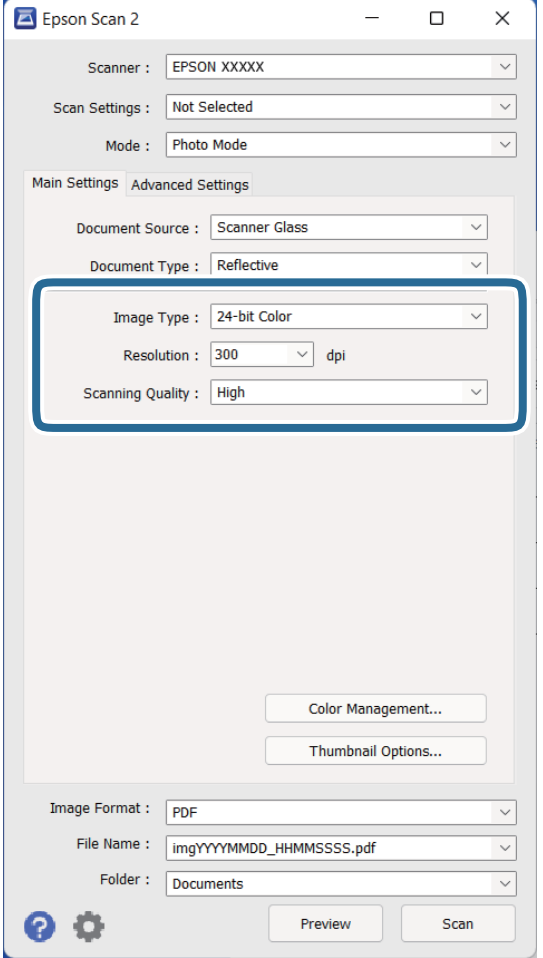

- ❏ **Tipo Imagen**: Seleccione el color que desee utilizar para guardar la imagen escaneada.
- ❏ **Resolución**: Seleccione la resolución.
- ❏ **Calidad de Exploración**: Seleccione la calidad de escaneado.

### *Nota:*

- ❏ Al escanear películas con la TPU, establezca *Origen Documento* y *Tipo Documento* también.
- ❏ El escaneado monocromo (binario en blanco y negro) no está disponible en *Modo Foto*. Para escanear en monocromo, seleccione *Modo Documento*.

5. Haga clic en **Previsualización**.

La ventana de vista previa se abrirá y se mostrará la vista previa de la imagen como miniaturas.

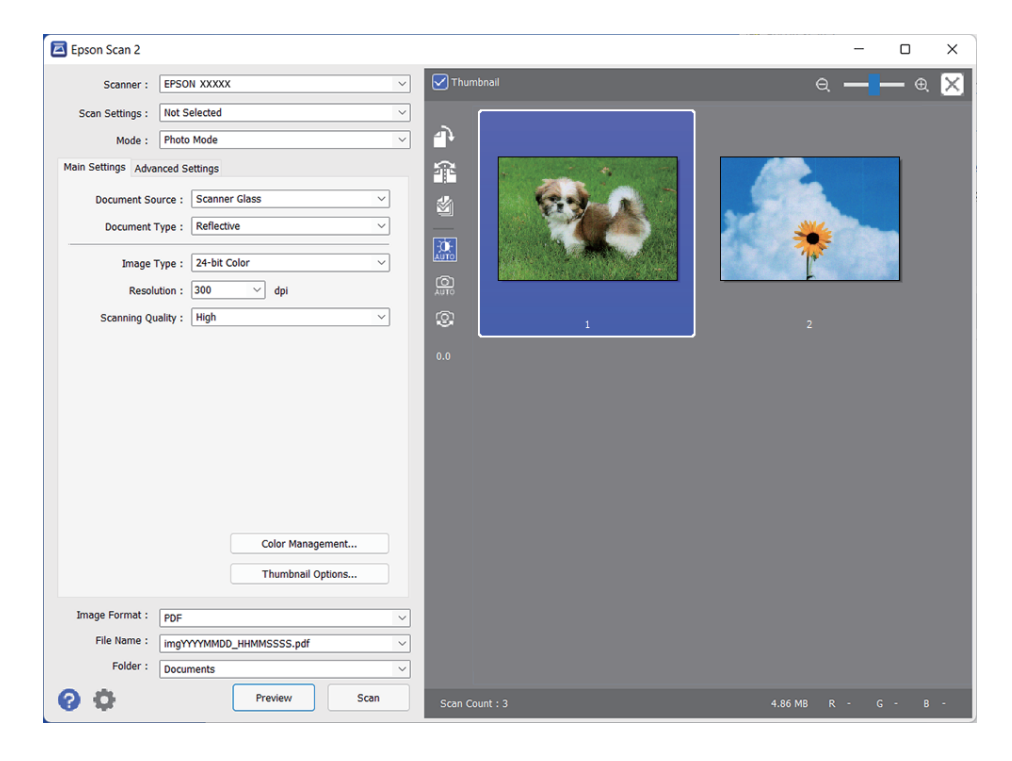

## *Nota:*

Para previsualizar toda el área de escaneado, quite la marca de la casilla *Miniatura* en la parte superior de la ventana de previsualización.

6. Compruebe la vista previa y realice la configuración de ajuste de la imagen en la pestaña **Ajustes avanzados** si fuese necesario.

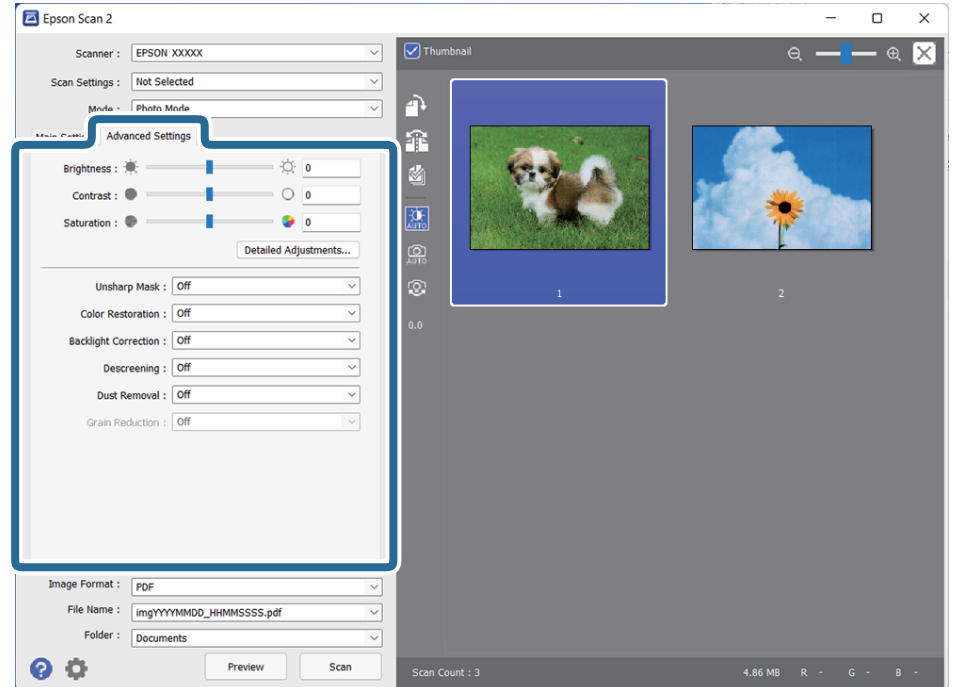

Puede ajustar la imagen escaneada usando la configuración detallada que sea adecuada para fotos o imágenes, por ejemplo.

- ❏ **Brillo**: Seleccione esta opción para ajustar el brillo de la imagen escaneada.
- ❏ **Contraste**: Seleccione esta opción para ajustar el contraste de la imagen escaneada.
- ❏ **Saturación**: Seleccione esta opción para ajustar la saturación (intensidad del color) de la imagen escaneada.
- ❏ **Desenfocar máscara**: Seleccione esta opción para realzar y mejorar los contornos de la imagen escaneada.
- ❏ **Restauración de Color**: Seleccione esta opción para corregir imágenes que se hayan descolorido para devolverles sus colores originales.
- ❏ **Corrección claroscuro**: Seleccione esta opción para iluminar las imágenes escaneadas que estén oscurecidas debido al claroscuro.
- ❏ **Destramado**: Seleccione esta opción para eliminar los patrones de Moiré (las sombras estriadas) que aparecen cuando se escanea imágenes impresas, como revistas, por ejemplo.
- ❏ **Eliminación del Polvo**: Seleccione esta opción para eliminar el polvo de la imagen escaneada.

#### *Nota:*

- ❏ Puede que las funciones no estén disponibles dependiendo de los ajustes previos que haya hecho.
- ❏ Dependiendo del original, es posible que la imagen escaneada no pueda ajustarse correctamente.
- ❏ Cuando se crean varias miniaturas, puede ajustar la calidad de la imagen para cada miniatura. Dependiendo de los elementos del ajuste, podrá ajustar la calidad de las imágenes escaneadas al mismo tiempo seleccionando varias miniaturas.
- 7. Configure los ajustes de guardado de archivos.

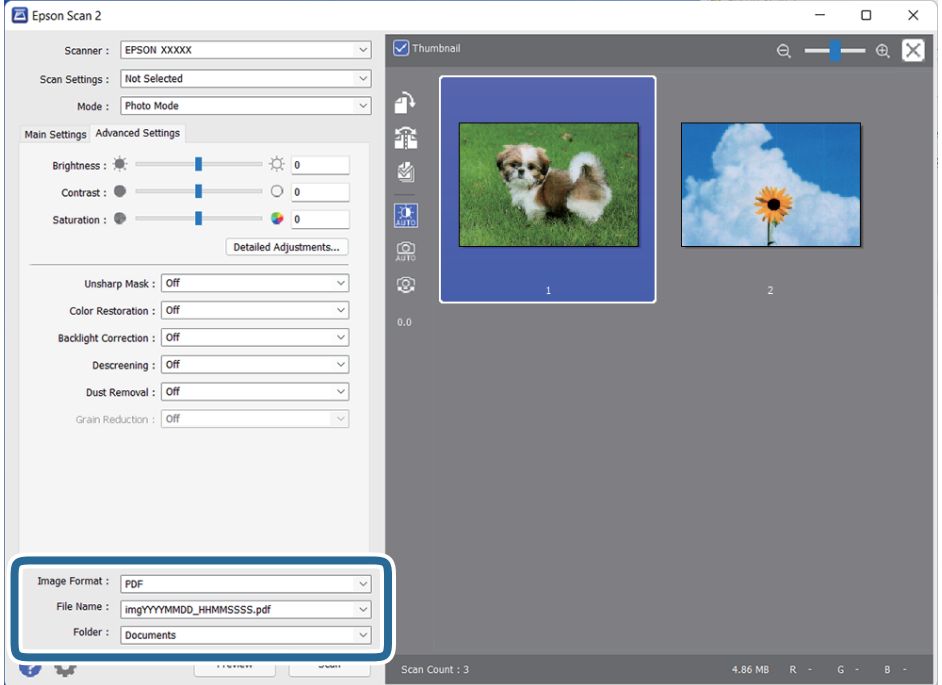

❏ **Formato de Imagen**: Seleccione de la lista el formato de guardado de archivos.

Puede hacer ajustes detallados para cada formato de guardado excepto BITMAP y PNG. Tras seleccionar el formato de guardado, seleccione **Opciones** en la lista.

❏ **Nombre de archivo**: Compruebe el nombre de archivo guardado que se visualiza.

Puede hacer cambios en los ajustes de nombre de archivo seleccionando **Ajustes** en la lista.

- <span id="page-22-0"></span>❏ **Carpeta**: Seleccione en la lista la carpeta de destino para la imagen escaneada. Puede seleccionar otra carpeta o crear una nueva seleccionando **Seleccionar** en la lista.
- 8. Haga clic en **Escanear**.

## **Información relacionada**

- & ["Colocación de originales en el producto" de la página 15](#page-14-0)
- ◆ ["Epson Scan 2" de la página 13](#page-12-0)
- & ["Configuración de una resolución que se ajuste a la finalidad del escaneado" de la página 26](#page-25-0)
- & ["Funciones de ajuste de la imagen para Modo Foto" de la página 28](#page-27-0)

## **Escaneo de documentos (Modo Documento)**

Con el **Modo Documento** en Epson Scan 2, puede escanear los originales usando los ajustes detallados que sean apropiados para los documentos de texto.

## *Nota:*

No puede escanear películas con la TPU al escanear en *Modo Documento*.

- 1. Coloque los originales.
- 2. Inicie Epson Scan 2.
	- ❏ Windows 11/Windows Server 2022

Haga clic en el botón de Inicio y seleccione **Todas las aplicaciones** > **EPSON** > **Epson Scan 2**.

- ❏ Windows 10/Windows Server 2016/Windows Server 2019 Haga clic en el botón de Inicio y seleccione **EPSON** > **Epson Scan 2**.
- ❏ Windows 8.1/Windows 8/Windows Server 2012 R2/Windows Server 2012 Introduzca el nombre de la aplicación en el recuadro de búsqueda y luego seleccione el icono que aparezca.
- ❏ Windows 7/Windows Server 2008/Windows Server 2008 R2

Haga clic en el botón inicio y seleccione **Todos los programas** o **Programas** > **EPSON** > **Epson Scan 2** > **Epson Scan 2**.

- ❏ Mac OS Seleccione **Ir** > **Aplicaciones** > **Epson Software** > **Epson Scan 2**.
- 3. Seleccione **Modo Documento** en la lista **Modo**.

4. Realice los ajustes siguientes en la ficha **Ajustes Principales**.

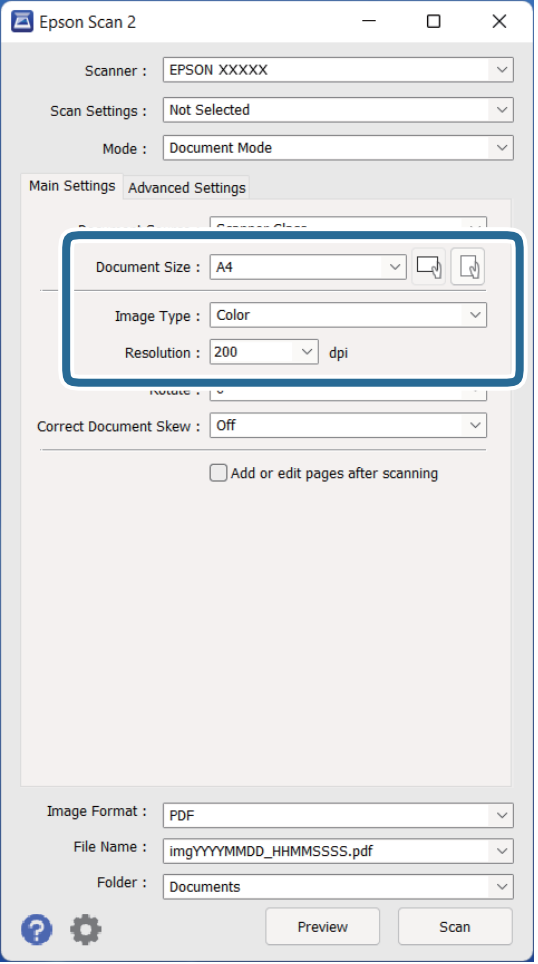

- ❏ **Tamaño documento**: Seleccione el tamaño del original colocado.
- ❏ **Tipo Imagen**: Seleccione el color que desee utilizar para guardar la imagen escaneada.
- ❏ **Resolución**: Seleccione la resolución.

#### *Nota:*

El ajuste *Origen Documento* está fijado como *Cristal del escáner*. No puede modificar este ajuste.

- 5. Haga otros ajustes de escaneo si fuese necesario.
	- ❏ Puede visualizar la vista previa de la imagen escaneada haciendo clic en el botón **Previsualización**. La ventana de vista previa se abrirá y se mostrará la vista previa de la imagen.
	- ❏ En la pestaña **Ajustes avanzados**, puede hacer ajustes a la imagen usando configuraciones detalladas adecuadas para documentos de texto, como los siguientes.
		- ❏ **Mejora del texto**: Seleccione esta opción para que las letras borrosas del original se vean claras y nítidas.
		- ❏ **Auto Segmentación de Área**: Seleccione esta opción para que las letras se vean claras y las imágenes se vean nítidas cuando se realice el escaneo en blanco y negro de un documento que contenga imágenes.
		- ❏ **Desenfocar máscara**: Seleccione esta opción para realzar y mejorar los contornos de la imagen.
		- ❏ **Destramado**: Seleccione esta opción para eliminar los patrones de Moiré (las sombras estriadas) que aparecen cuando se escanea imágenes impresas, como revistas, por ejemplo.

*Nota:*

Puede que las funciones no estén disponibles dependiendo de los ajustes previos que haya hecho.

6. Configure los ajustes de guardado de archivos.

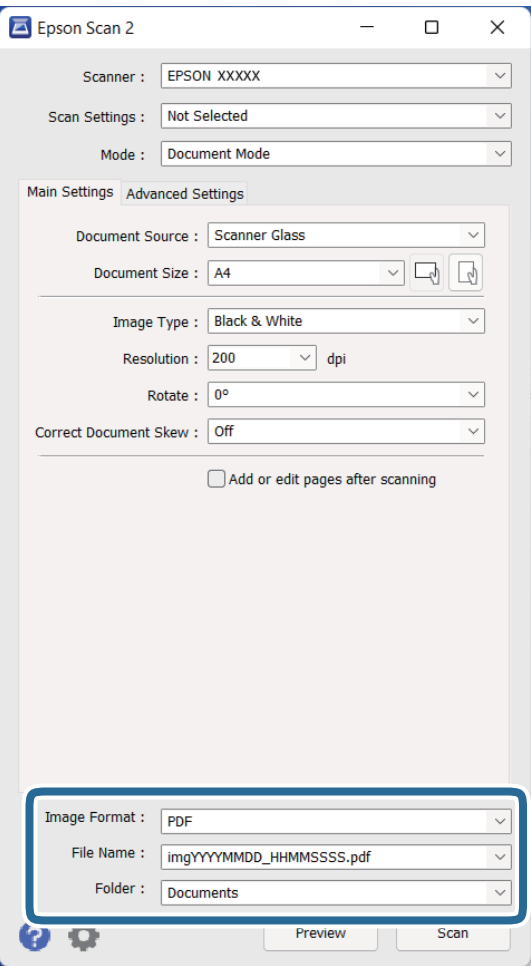

❏ **Formato de Imagen**: Seleccione de la lista el formato de guardado de archivos.

Puede hacer ajustes detallados para cada formato de guardado excepto BITMAP y PNG. Tras seleccionar el formato de guardado, seleccione **Opciones** en la lista.

- ❏ **Nombre de archivo**: Compruebe el nombre de archivo guardado que se visualiza. Puede hacer cambios en los ajustes de nombre de archivo seleccionando **Ajustes** en la lista.
- ❏ **Carpeta**: seleccione en la lista la carpeta de destino para la imagen escaneada. Puede seleccionar otra carpeta o crear una nueva seleccionando **Seleccionar** en la lista.
- 7. Haga clic en **Escanear**.

## **Información relacionada**

- & ["Colocación de originales en el producto" de la página 15](#page-14-0)
- & ["Epson Scan 2" de la página 13](#page-12-0)
- & ["Configuración de una resolución que se ajuste a la finalidad del escaneado" de la página 26](#page-25-0)
- & ["Funciones de ajuste de la imagen para Modo Documento" de la página 34](#page-33-0)

## <span id="page-25-0"></span>**Configuración de una resolución que se ajuste a la finalidad del escaneado**

## **Ventajas y desventajas de aumentar la resolución**

La resolución indica el número de píxeles (área más pequeña de una imagen) por cada pulgada (25,4 mm), y se mide en dpi (puntos por pulgada). La ventaja de aumentar la resolución es que los detalles de la imagen son más nítidos. La desventaja es que aumenta el tamaño del archivo.

- ❏ El tamaño del archivo aumenta
	- (Al duplicar la resolución, el tamaño del archivo aumenta aproximadamente cuatro veces.)
- ❏ Escanear, guardar y procesar la imagen llevará bastante tiempo
- ❏ Enviar y recibir la imagen por correo electrónico o fax lleva bastante tiempo
- ❏ La imagen pasa a ser demasiado grande como para ajustarse a la pantalla o para poder imprimirla en papel

## **Lista de resoluciones recomendadas para cumplir con su objetivo**

Consulte la tabla y establezca la resolución adecuada para el objetivo de su imagen escaneada.

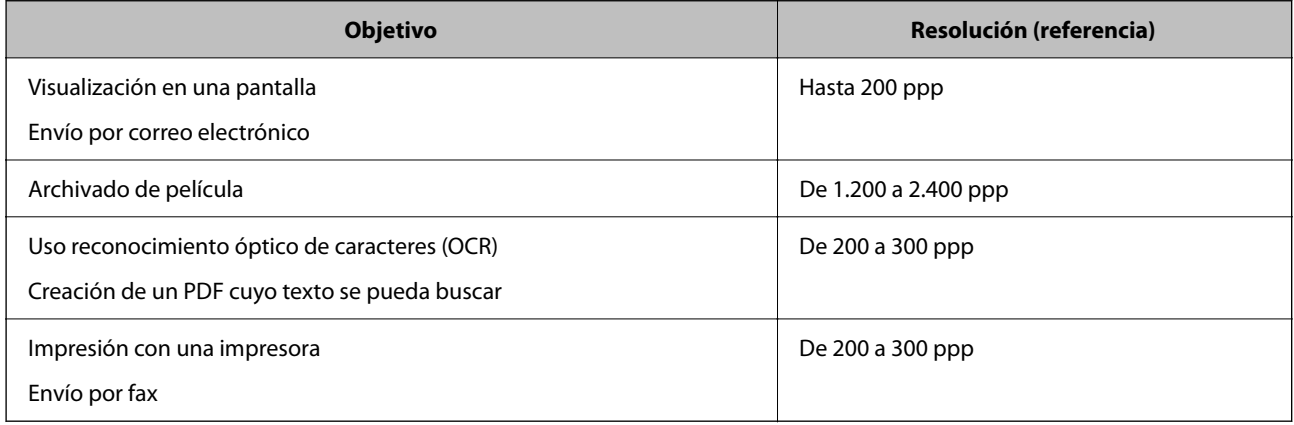

## *Resoluciones recomendadas para escanear películas que imprimir*

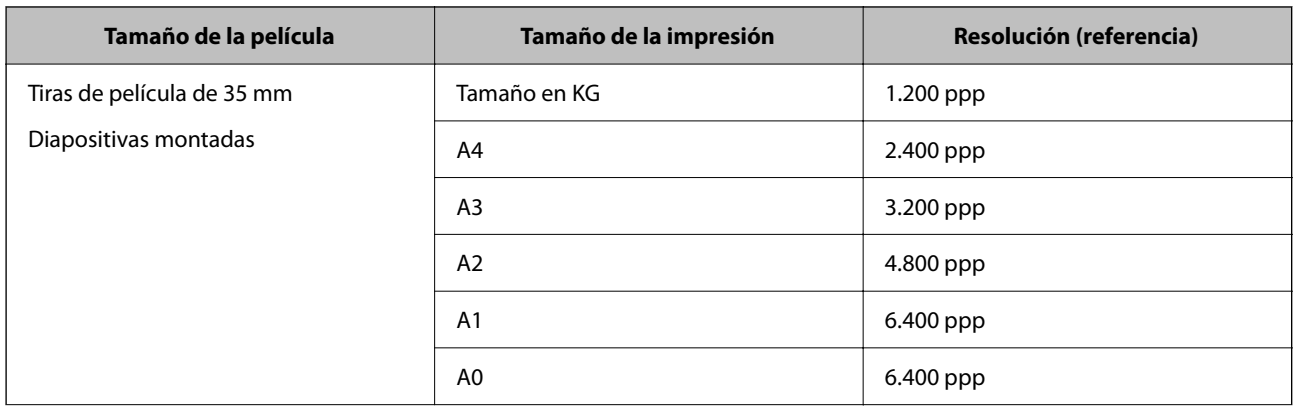

<span id="page-26-0"></span>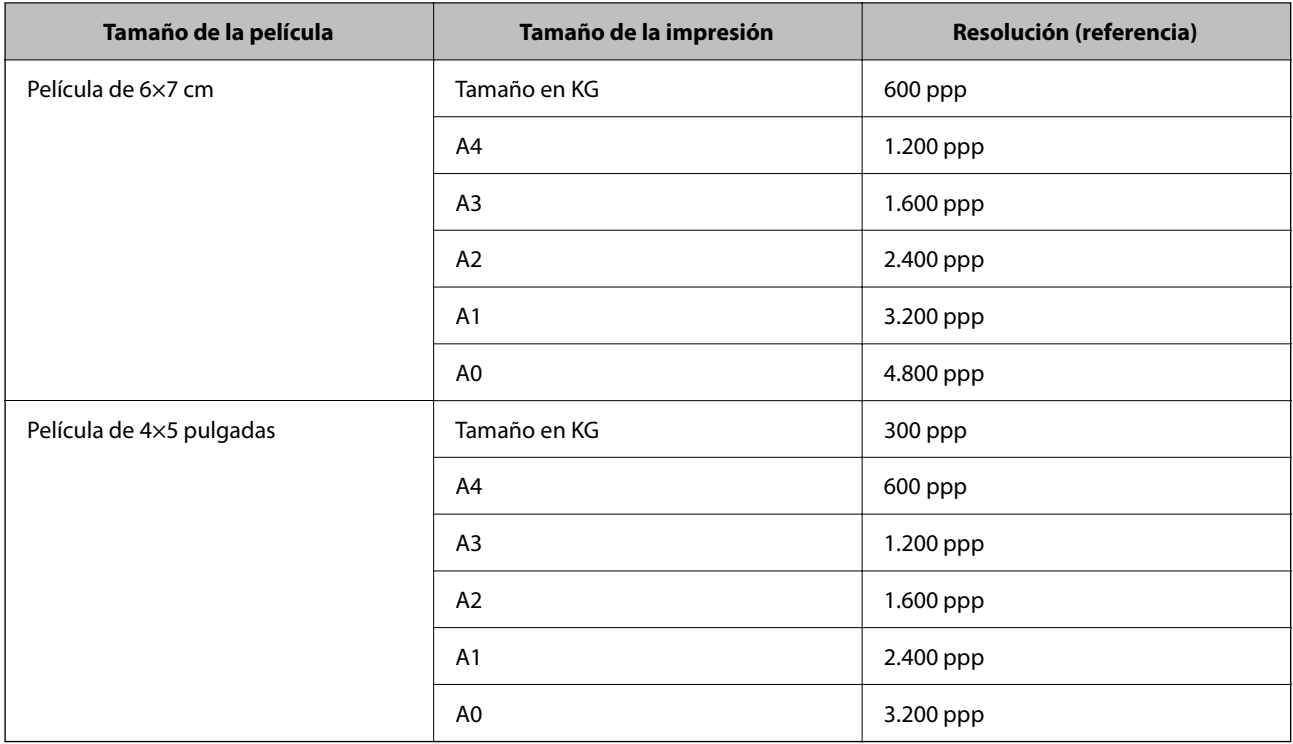

# **Escaneado usando un botón del escáner**

Puede escanear usando el botón del escáner.

## *Nota:*

Antes de usar esta función, compruebe lo siguiente.

- ❏ Epson Scan 2 está instalado en su ordenador.
- ❏ El escáner está correctamente conectado a su ordenador.
- 1. Coloque el original.
- 2. Pulse el botón  $\mathcal{L}$ .

Epson Scan 2 se iniciará.

3. Realice la configuración del escaneo, si fuera necesario y, a continuación, pulse de nuevo el botón  $\hat{\mathbf{\mathcal{L}}}$ . Comienza el escaneado.

## **Información relacionada**

- & ["Nombres de pieza" de la página 10](#page-9-0)
- & ["Colocación de originales en el producto" de la página 15](#page-14-0)

# <span id="page-27-0"></span>**Escaneo avanzado**

## **Funciones de ajuste de la imagen para Modo Foto**

Puede editar imágenes escaneadas usando las funciones en la pestaña **Ajustes avanzados** en Epson Scan 2. Para **Modo Foto**, puede utilizar las funciones de ajuste de la imagen que sean adecuadas para fotos o imágenes. Con la mayoría de las funciones, puede comprobar los resultados de edición en la ventana de vista previa.

## *Nota:*

Puede que algunas funciones no estén disponibles dependiendo de los ajustes previos que haya hecho.

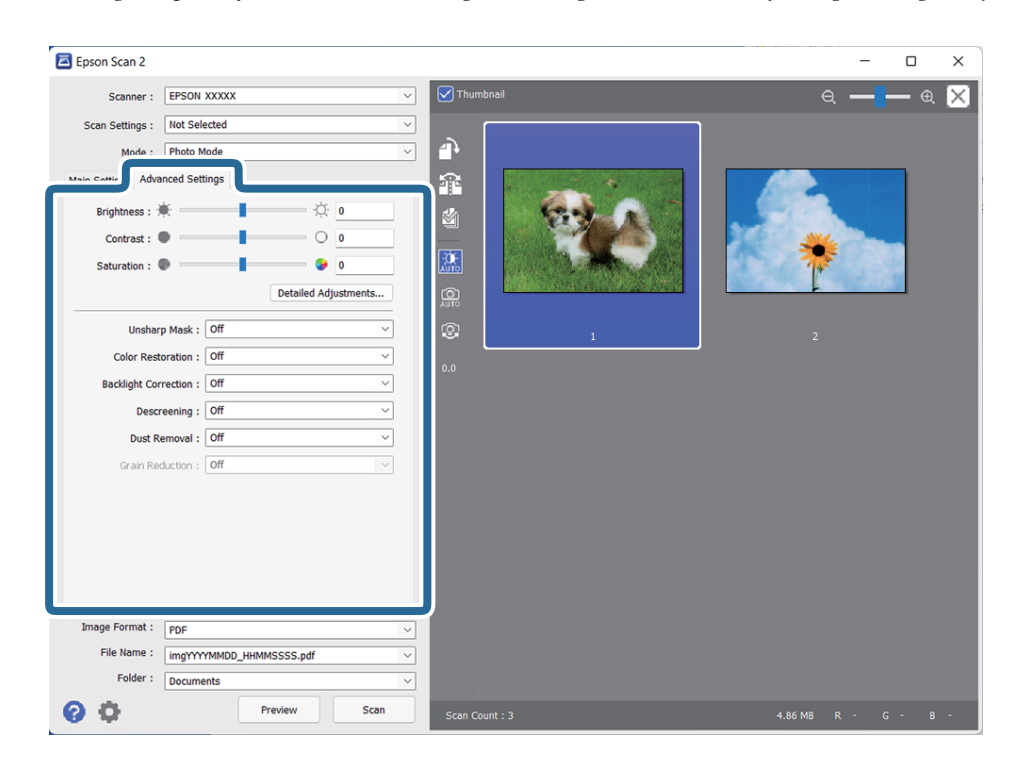

## Brillo

Puede seleccionar el brillo para la imagen completa.

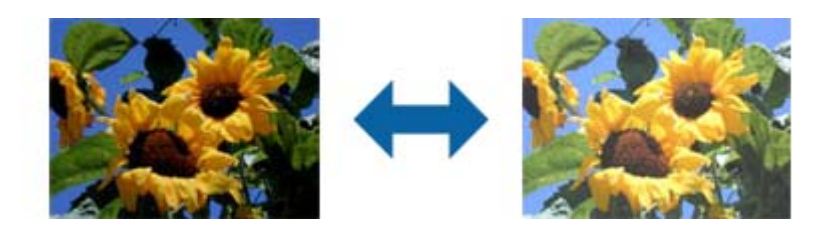

## *Nota:*

Esta función no estará disponible dependiendo de los ajustes en la pestaña *Ajustes Principales* > *Tipo Imagen* o los ajustes en la pestaña *Ajustes avanzados*.

## <span id="page-28-0"></span>Contraste

Puede seleccionar el contraste para la imagen completa. Si aumenta el contraste, las áreas brillantes se vuelven más brillantes y las áreas oscuras se oscurecen. Por otro lado, si disminuye el contraste, las diferencias entre las zonas claras y oscuras de la imagen estarán menos definidas.

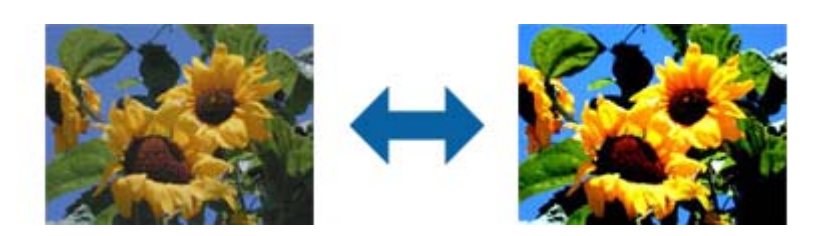

## *Nota:*

Esta función no estará disponible dependiendo de los ajustes en la pestaña *Ajustes Principales* > *Tipo Imagen* o los ajustes en la pestaña *Ajustes avanzados*.

## Saturación

Puede ajustar la saturación (intensidad del color) para toda la imagen. Al aumentar la saturación, los colores se vuelven intensos. Por otro lado, cuando se baja la saturación, los colores se vuelven neutros (gris).

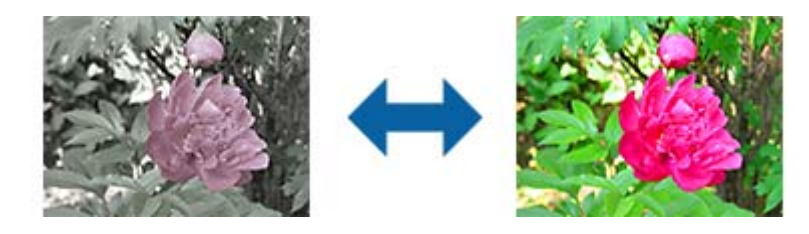

## *Nota:*

Esta función no estará disponible en función de los ajustes de *Tipo Imagen* en la pestaña *Ajustes Principales*.

## Botón Ajustes detallados

## Pantalla Ajustes detallados

Puede ajustar la calidad de la imagen para la imagen escaneada utilizando un histograma o curva de tonos. Esto le permite conseguir imágenes de alta calidad manteniendo la degradación de la imagen al mínimo.

## Botón **Reiniciar**

Restaura los ajustes realizados en la pantalla **Ajustes detallados** a su configuración predeterminada.

## Pestaña Ajuste de Imagen

Se puede ajustar el balance de color y el balance de grises de la imagen.

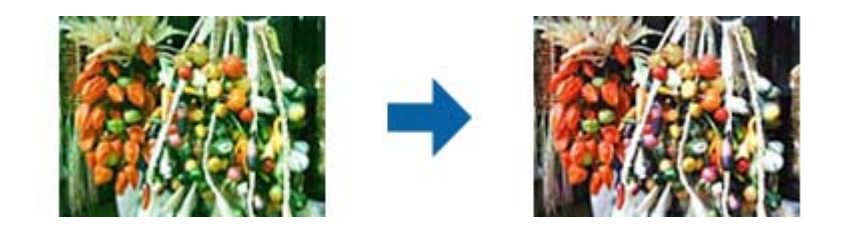

### Balance de Color

Ajusta el balance de color de la imagen. Se puede ajustar el tinte cuando las fotos se tiñen de rojo y verde debido al clima o la iluminación donde se obtuvo la foto.

### Intensidad del Balance de Grises

Ajusta el balance de grises de la imagen. Puede eliminar colores si tienen demasiado efecto en la imagen debido a la iluminación y lo mismo con colores específicos.

Estas opciones estarán disponibles una vez que haya seleccionado las partes que quiere

poner en blanco y negro o gris (neutral) con el botón  $\epsilon$ 

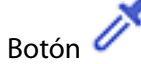

Utilice el cuentagotas que aparece en la imagen de vista previa y seleccione el color que desea hacer blanco y negro o gris (neutro).

Puede cambiar el rango de medición para el cuentagotas haciendo clic en el botón

 (**Configuración**), seleccionando a continuación **Previsualización** > **Área Muestreo**.

## Pestaña Corrección de Tono

Puede utilizar la curva de tonos para ajustar el brillo y el contraste de la imagen.

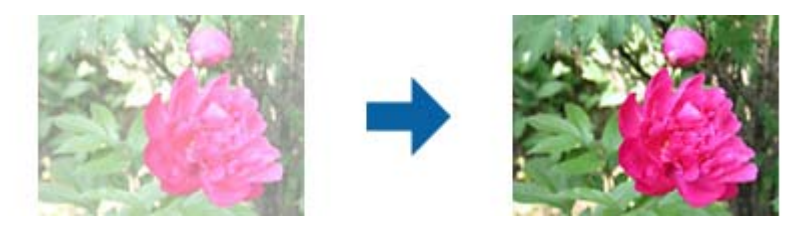

## Corrección de Tono

Ajustando la forma de la curva de tonos, puede ajustar el brillo y el contraste de la imagen.

Puede añadir hasta 16 puntos a lo largo de la línea de la curva de tonos para controlar la forma.

Puede eliminar puntos innecesarios arrastrando la línea fuera del gráfico de la curva de tonos.

### Canal

Seleccione el color (RGB) para ajustar con la curva de tonos.

### Predefinidos

Las curvas de tono estándar ya se han registrado. Recomendamos afinar la curva de tonos después de seleccionar un elemento que mejor se adapte a sus necesidades.

Al seleccionar **Lineal**, la curva de tono se convierte en una línea recta (la densidad no se corrige).

#### Pestaña Ajuste Histograma

Puede utilizar el histograma para ajustar el brillo de la imagen.

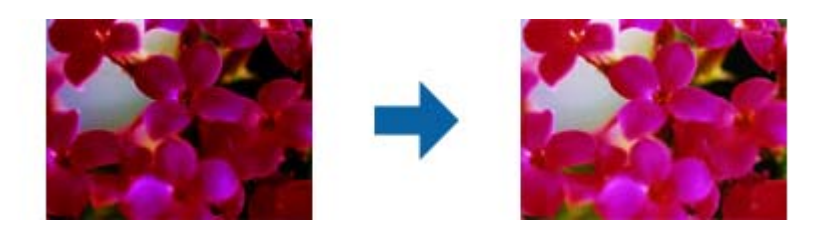

#### Histograma

Mientras comprueba el histograma (un gráfico que indica la luz y la sombra) de la imagen, puede ajustar el brillo (sombrear para las partes más oscuras, gamma para las partes de media luz y sombra medianas, y resaltar las partes más claras) de la imagen.

Realice el ajuste usando uno de los siguientes métodos.

❏ Mueva la marca triangular

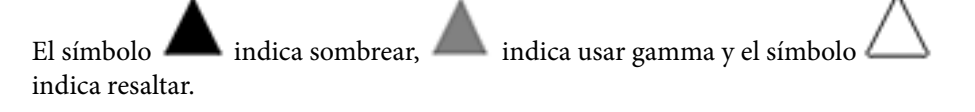

❏ Seleccione el botón

Utilice el cuentagotas que aparece en la imagen de vista previa y seleccione el color que desea para sombrear, usar gamma o resaltar.

❏ Introduzca directamente los valores

Ajuste los valores en **Salida** para sombrear y resaltar. Cuando la opción resaltar se establece en 255, las partes de luz serán blancas. Cuando la opción sombrear se establece en 0, las partes oscuras serán negras.

Puede cambiar el rango de medición para el cuentagotas haciendo clic en el botón

 (**Configuración**), seleccionando a continuación **Previsualización** > **Área Muestreo**.

### Canal

Seleccione el color (RGB) para ajustar con el histograma.

#### Entrada

Muestra los valores correspondientes a sombrear, gamma y resaltar al escanear un original.

## Salida

Muestra los valores de los ajustes de sombra y resaltado anteriores.

#### Curva de tono

Muestra la densidad para el valor de salida para el valor de entrada de la imagen.

Ajusta la densidad fuera de las partes sombreadas o resaltadas establecidas en el **Histograma**.

## <span id="page-31-0"></span>Desenfocar máscara

Puede mejorar y afinar los contornos de la imagen.

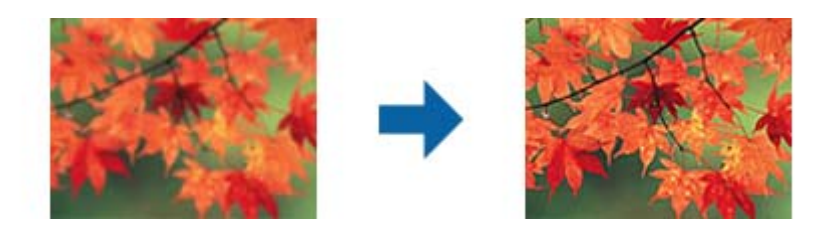

## *Nota:*

Esta característica no estará disponible al seleccionar la pestaña *Ajustes Principales* > *Tipo Imagen* > *Blanco y negro*.

## Restauración de Color

Puede corregir imágenes y películas que se han desvanecido para devolverles sus colores originales.

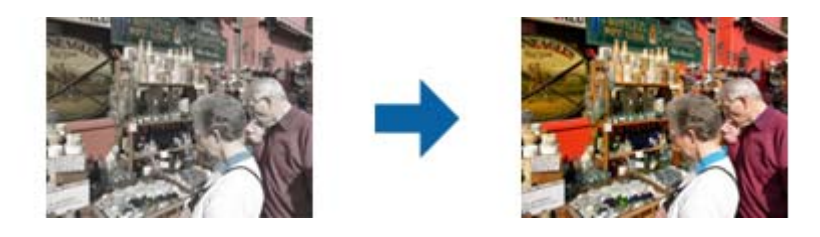

## *Nota:*

- ❏ Dependiendo del estado del original, puede que no se corrija correctamente. Si este es el caso, realice los ajustes desde la pantalla *Ajustes detallados*.
- ❏ Al ajustar la calidad de la imagen en la pantalla *Ajustes detallados* después de haber visto una vista

previa del original, pulse el botón (*Auto Exposición*) en la pantalla de vista previa.

## Corrección claroscuro

Puede aclarar imágenes y películas que son oscuras debido a la luz de fondo.

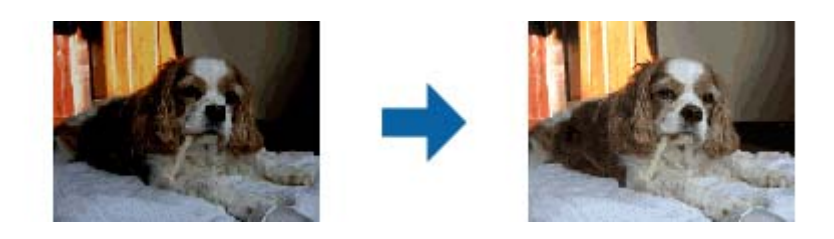

*Nota:*

- ❏ Dependiendo del estado del original, puede que no se corrija correctamente. Si este es el caso, realice los ajustes desde la pantalla *Ajustes detallados*.
- ❏ Al ajustar la calidad de la imagen en la pantalla *Ajustes detallados* después de haber visto una vista

previa del original, pulse de nuevo el botón (*Auto Exposición*) en la pantalla de vista previa.

## <span id="page-32-0"></span>Destramado

Puede eliminar los patrones de moiré (sombras en forma de banda) que aparecen al escanear documentos impresos, como por ejemplo una revista.

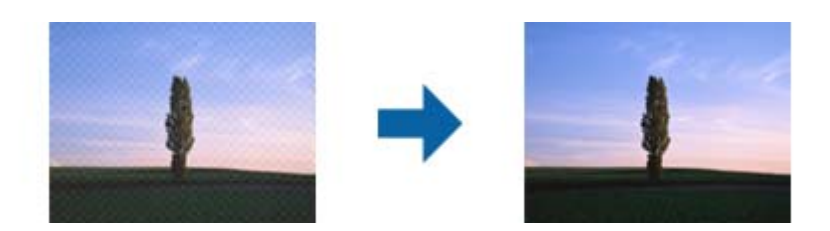

Para comprobar si hay patrones de moiré, visualice la imagen al 100 % (1:1). Si aleja la imagen visualizada, la imagen parece áspera y puede parecer que tiene patrones de moiré.

#### *Nota:*

- ❏ Para utilizar esta característica, configure la *Resolución* en la pestaña *Ajustes Principales* a 600 dpi o menos.
- ❏ Esta característica no estará disponible al seleccionar la pestaña *Ajustes Principales* > *Tipo Imagen* > *Blanco y negro*.
- ❏ Esta función no está disponible al escanear películas.
- ❏ El efecto de esta función no se puede comprobar en la ventana de vista previa.
- ❏ Esta característica suaviza la nitidez de la imagen escaneada.

### Eliminación del Polvo

Puede eliminar el polvo en las imágenes y películas.

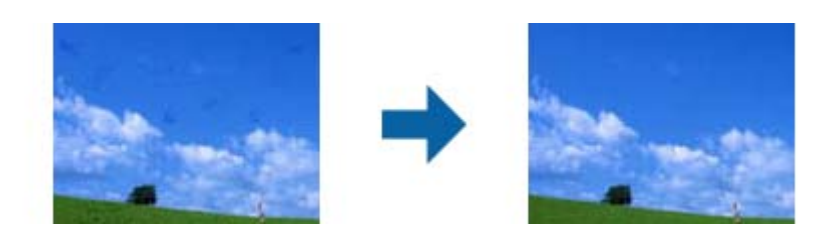

#### *Nota:*

- ❏ Dependiendo del estado del original, puede que no se corrija correctamente.
- ❏ El efecto de esta función no se puede comprobar en la ventana de vista previa.
- ❏ Si la cantidad de espacio libre en la memoria se está agotando, puede que no sea capaz de escanear.

## Reducción de Granulado

Puede reducir la textura granulada o la aspereza en las imágenes que se producen cuando se escanea una película.

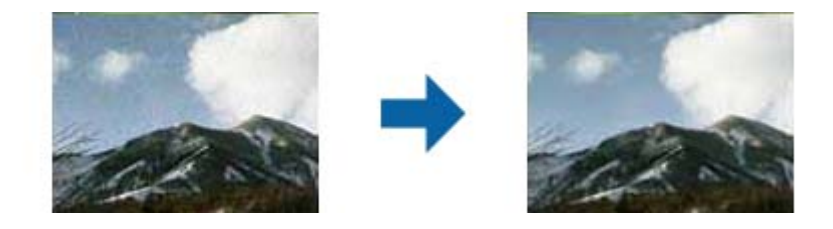

❏ Dependiendo del estado del original, puede que no se corrija correctamente.

- <span id="page-33-0"></span>❏ Esta función no está disponible al escanear fotos.
- ❏ El efecto de esta función no se puede comprobar en la ventana de vista previa.
- ❏ Esta característica suaviza la nitidez de los resultados escaneados.

## **Funciones de ajuste de la imagen para Modo Documento**

Puede editar imágenes escaneadas usando las funciones en la pestaña **Ajustes avanzados** en Epson Scan 2.

Para **Modo Documento**, puede utilizar las funciones de ajuste de la imagen que sean adecuadas para documentos de texto.

Con la mayoría de las funciones, puede comprobar los resultados de edición en la ventana de vista previa.

## *Nota:*

Puede que algunas funciones no estén disponibles dependiendo de los ajustes previos que haya hecho.

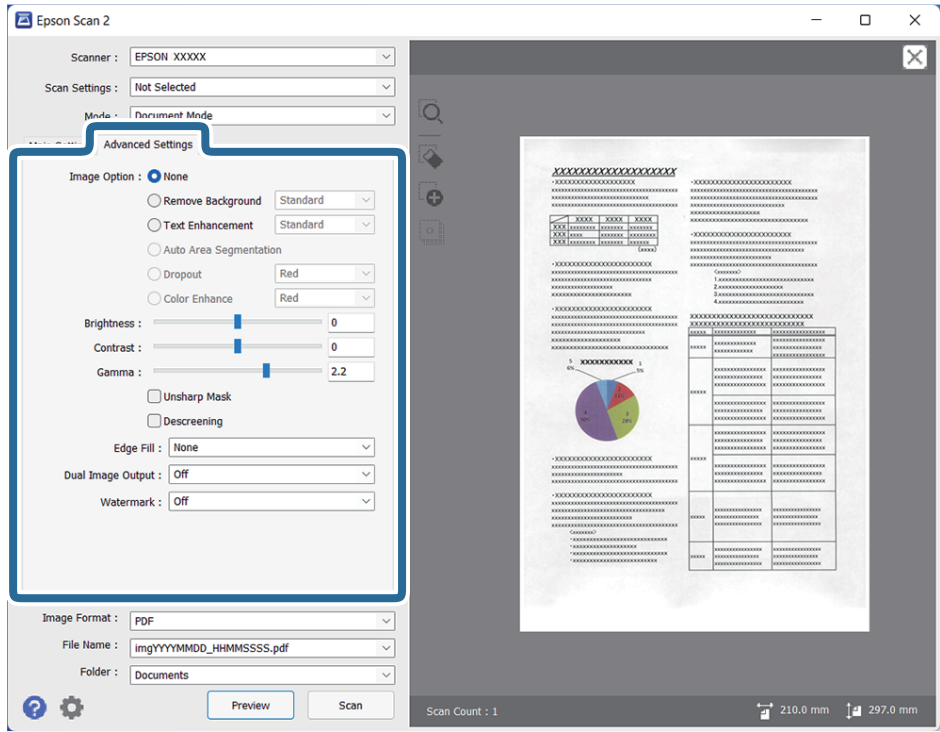

## Opción Imagen

## Quitar fondo

Puede eliminar el fondo de los originales.

Puede seleccionar el nivel del efecto seleccionando la pestaña **Ajustes Principales** > **Tipo Imagen** > **Color**. Si selecciona **Alto**, puede quitar el color de fondo de los originales, como por ejemplo, los papeles de color o los papeles descoloridos por la luz solar o el tiempo.

Para utilizar esta función, el color de fondo de los originales debe ser el color más claro de los originales y debe ser uniforme. Esta característica no se aplica correctamente si hay patrones en el fondo, o hay texto o ilustraciones que son de un color más claro que el fondo.

#### *Nota:*

Esta función no está disponible cuando se selecciona la pestaña *Ajustes Principales* > *Tipo Imagen* > *Blanco y negro*.

### Mejora del texto

Puede hacer que las letras borrosas en el original aparezcan claras y nítidas. También puede reducir el desnivel o el desplazamiento del fondo.

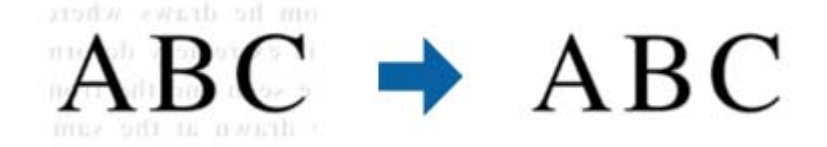

Cuando seleccione la pestaña **Ajustes Principales** > **Tipo Imagen** > **Color** o **Grises**, puede seleccionar el nivel de efecto **Estándar** o **Alto**

Cuando seleccione la pestaña **Ajustes Principales** > **Tipo Imagen** > **Blanco y negro**, el botón **Ajustes** estará disponible, lo que le permitirá realizar ajustes detallados para el nivel del efecto en la pantalla **Configuración de mejora de texto**.

#### *Nota:*

- ❏ Para utilizar esta característica, establezca *Resolución* en la pestaña *Ajustes Principales* en 600 dpi o menos.
- ❏ En función del original o de la resolución, es posible que no se aplique *Mejora del texto*.

#### Auto Segmentación de Área

Puede hacer que las letras sean más claras y las imágenes más suaves al realizar un escaneado en blanco y negro de un documento que contiene imágenes.

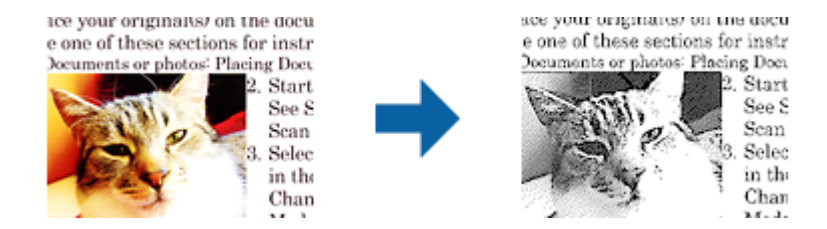

Puede ajustar la calidad de la parte de imágenes del original desde **Brillo** y **Contraste**.

#### *Nota:*

❏ Solamente se pueden realizar ajustes para esta función al seleccionar la pestaña *Ajustes Principales* > *Tipo Imagen* > *Blanco y negro*.

❏ Para utilizar esta característica, configure la *Resolución* en la pestaña *Ajustes Principales* a 600 dpi o menos.

#### <span id="page-35-0"></span>Eliminar

Puede eliminar el color especificado para la imagen escaneada y, a continuación, guardarlo en escala de grises o blanco y negro. Por ejemplo, puede borrar marcas o notas escritas en los márgenes con el lápiz del color al escanear.

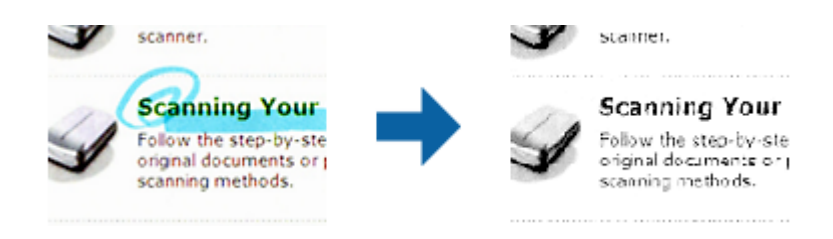

Si selecciona **Personalizar** en la lista de colores en **Eliminar**, puede realizar ajustes para el color que desea eliminar mientras ve la pantalla de vista previa (en Windows solamente).

#### *Nota:*

Esta característica no estará disponible al seleccionar la pestaña *Ajustes Principales* > *Tipo Imagen* > *Automática* o *Color*.

## Mejora de Color

Puede mejorar el color especificado para la imagen escaneada y, a continuación, guardarlo en escala de grises o blanco y negro. Por ejemplo, puede mejorar letras o líneas que sean de colores claros.

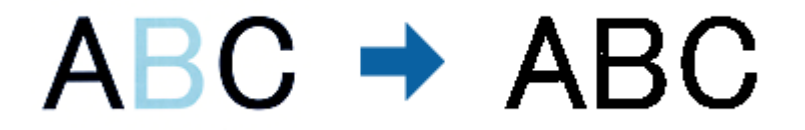

Si selecciona **Personalizar** en la lista de colores en **Mejora de Color**, puede realizar ajustes para el color que desea mejorar mientras ve la pantalla de vista previa (en Windows solamente).

#### *Nota:*

Esta característica no estará disponible al seleccionar la pestaña *Ajustes Principales* > *Tipo Imagen* > *Automática* o *Color*.

## Brillo

Puede seleccionar el brillo para la imagen completa.

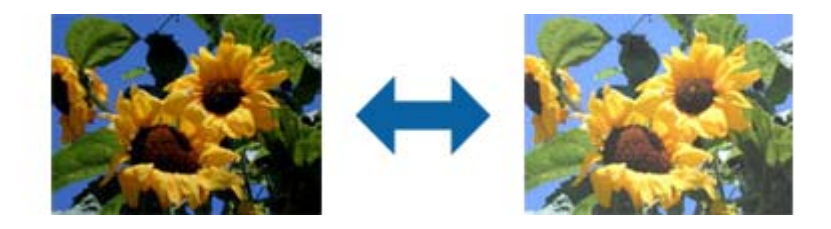

#### *Nota:*

Esta función no estará disponible dependiendo de los ajustes en la pestaña *Ajustes Principales* > *Tipo Imagen* o los ajustes en la pestaña *Ajustes avanzados*.
#### Contraste

Puede seleccionar el contraste para la imagen completa. Si aumenta el contraste, las áreas brillantes se vuelven más brillantes y las áreas oscuras se oscurecen. Por otro lado, si disminuye el contraste, las diferencias entre las zonas claras y oscuras de la imagen estarán menos definidas.

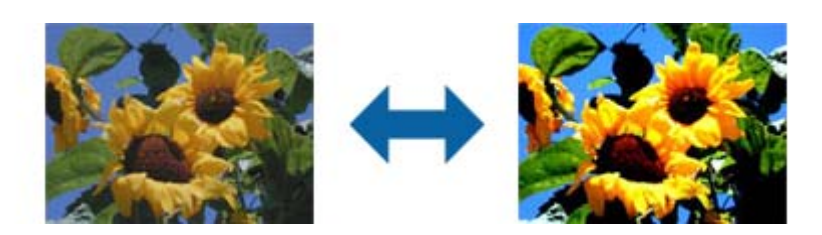

#### *Nota:*

Esta función no estará disponible dependiendo de los ajustes en la pestaña *Ajustes Principales* > *Tipo Imagen* o los ajustes en la pestaña *Ajustes avanzados*.

#### Gamma

Puede ajustar el gamma (brillo de la gama intermedia) para toda la imagen. Si la imagen es demasiado clara o demasiado oscura, puede ajustar el brillo.

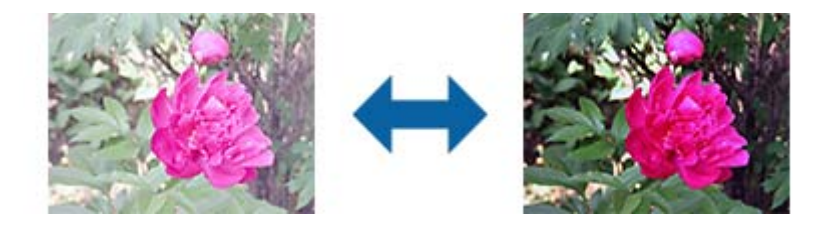

#### *Nota:*

Esta función no estará disponible dependiendo de los ajustes en la pestaña *Ajustes Principales* > *Tipo Imagen* o los ajustes en la pestaña *Ajustes avanzados*.

#### Umbral

Puede ajustar el borde para monocromo binario (blanco y negro). Al aumentar el umbral, el área de color negro se hace más grande. Al reducir el umbral, el área de color blanco se hace más grande.

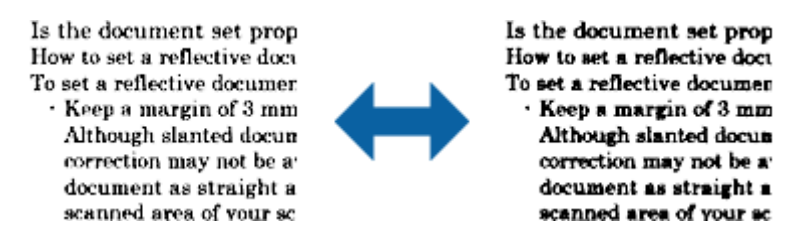

#### *Nota:*

Esta función puede que no esté disponible dependiendo de los ajustes de la pestaña *Ajustes Principales* > *Tipo Imagen* o los ajustes de la pestaña *Ajustes avanzados*.

#### Desenfocar máscara

Puede mejorar y afinar los contornos de la imagen.

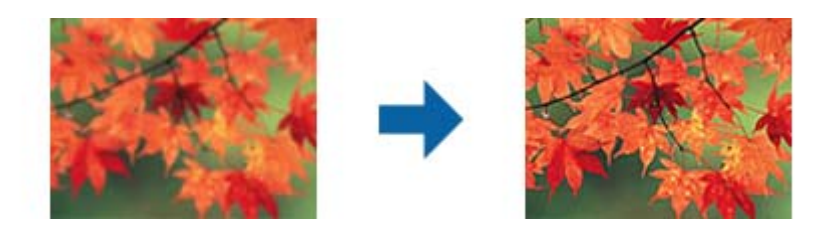

#### *Nota:*

Esta característica no estará disponible al seleccionar la pestaña *Ajustes Principales* > *Tipo Imagen* > *Blanco y negro*.

#### Destramado

Puede eliminar los patrones de moiré (sombras en forma de banda) que aparecen al escanear documentos impresos, como por ejemplo una revista.

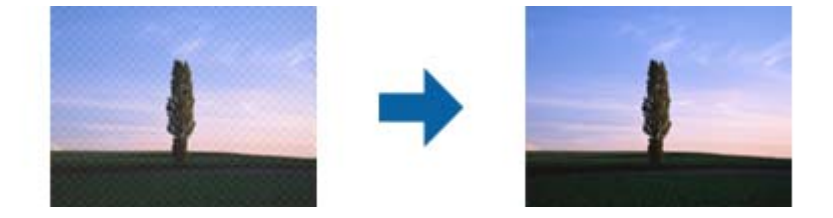

Para comprobar si hay patrones de moiré, visualice la imagen al 100 % (1:1). Si aleja la imagen visualizada, la imagen parece áspera y puede parecer que tiene patrones de moiré.

#### *Nota:*

- ❏ Para utilizar esta característica, configure la *Resolución* en la pestaña *Ajustes Principales* a 600 dpi o menos.
- ❏ Esta característica no estará disponible al seleccionar la pestaña *Ajustes Principales* > *Tipo Imagen* > *Blanco y negro*.
- ❏ Esta función no está disponible al escanear películas.
- ❏ El efecto de esta función no se puede comprobar en la ventana de vista previa.
- ❏ Esta característica suaviza la nitidez de la imagen escaneada.

#### Relleno del borde

Puede quitar la sombra creada alrededor de la imagen escaneada.

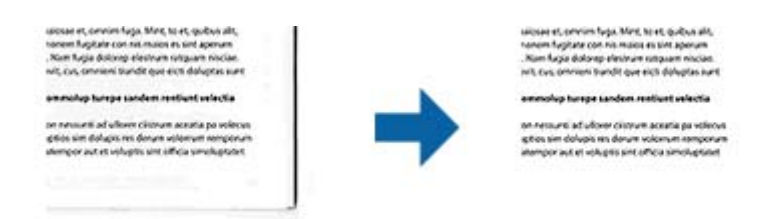

Para el escaneado a doble cara, la configuración del rango de relleno de borde se invierte con respecto al original.

Si selecciona **Ajustes**, se muestra la pantalla **Nivel de relleno del borde** y puede ajustar los rangos de relleno para la parte superior, la parte inferior, el borde izquierdo y el borde derecho.

#### <span id="page-38-0"></span>*Nota:*

El efecto de esta función no se puede comprobar en la ventana de vista previa.

#### Salida de imagen dual (para Windows solamente)

Puede escanear una vez y guardar dos imágenes con diferentes ajustes de escaneado al mismo tiempo.

Se muestra la pantalla **Ajustes de Salida 2** cuando selecciona **Activado** o **Ajustes**. Cambie la configuración de la segunda imagen escaneada (imagen 2).

Marca de fondo (para Windows solamente)

Puede agregar una marca de agua a la imagen escaneada.

Seleccione **Ajustes** para ver la pantalla **Ajustes Marca de Fondo**.

## **Guardar como un Searchable PDF**

Puede guardar la imagen escaneada como un Searchable PDF. Esto es un PDF en el que el texto es apto para búsquedas.

#### *Nota:*

- ❏ Se reconoce el texto en los originales usando reconocimiento óptico de caracteres (OCR) y luego se incrusta en la imagen escaneada.
- ❏ Esta función solo está habilitada cuando el componente OCR de EPSON Scan (Windows) o de Epson Scan 2 (Mac OS) está instalado.
- 1. Coloque el original.
- 2. Inicie Epson Scan 2.
- 3. Puede configurar cada elemento en la pestaña **Ajustes Principales**.
- 4. Haga clic en **Previsualización**.
- 5. Compruebe la vista previa y haga otros ajustes en la pestaña **Ajustes avanzados** si fuese necesario.
- 6. Seleccione **Searchable PDF** en la lista **Formato de Imagen**.
- 7. Seleccione **Opciones** desde la lista **Formato de Imagen** para abrir la ventana **Opciones de formato de imagen**.
- 8. Seleccione la pestaña **Texto** en la ventana **Opciones de formato de imagen**.
- 9. Compruebe que se ha seleccionado el idioma del original en la lista **Idioma del Texto**.
- 10. Haga clic en **Aceptar** para cerrar la ventana **Opciones de formato de imagen**.
- 11. Compruebe el nombre del archivo guardado que aparece en **Nombre de archivo**.
- 12. Seleccione la carpeta de destino para la imagen escaneada desde la lista **Carpeta**.
- 13. Haga clic en **Escanear**.

La imagen escaneada se guarda como un Searchable PDF.

#### **Información relacionada**

- & ["Escaneado mediante Epson Scan 2" de la página 19](#page-18-0)
- & ["Colocación de originales en el producto" de la página 15](#page-14-0)
- & ["No se reconoce el texto correctamente cuando se guarda como Searchable PDF" de la página 61](#page-60-0)

# <span id="page-40-0"></span>**Uso de la unidad de transparencia**

## **Desembalaje de la unidad de transparencia**

La unidad de transparencia A3 opcional (B12B819221) le permite escanear películas y diapositivas a todo color. Después de instalar la unidad de transparencia, puede dejarla en su lugar incluso si desea volver a escanear originales normales (papel).

Asegúrese de que todos los elementos mostrados a continuación están incluidos y no se han dañado durante el transporte. Póngase en contacto con su distribuidor de Epson si falta algún elemento o está dañado.

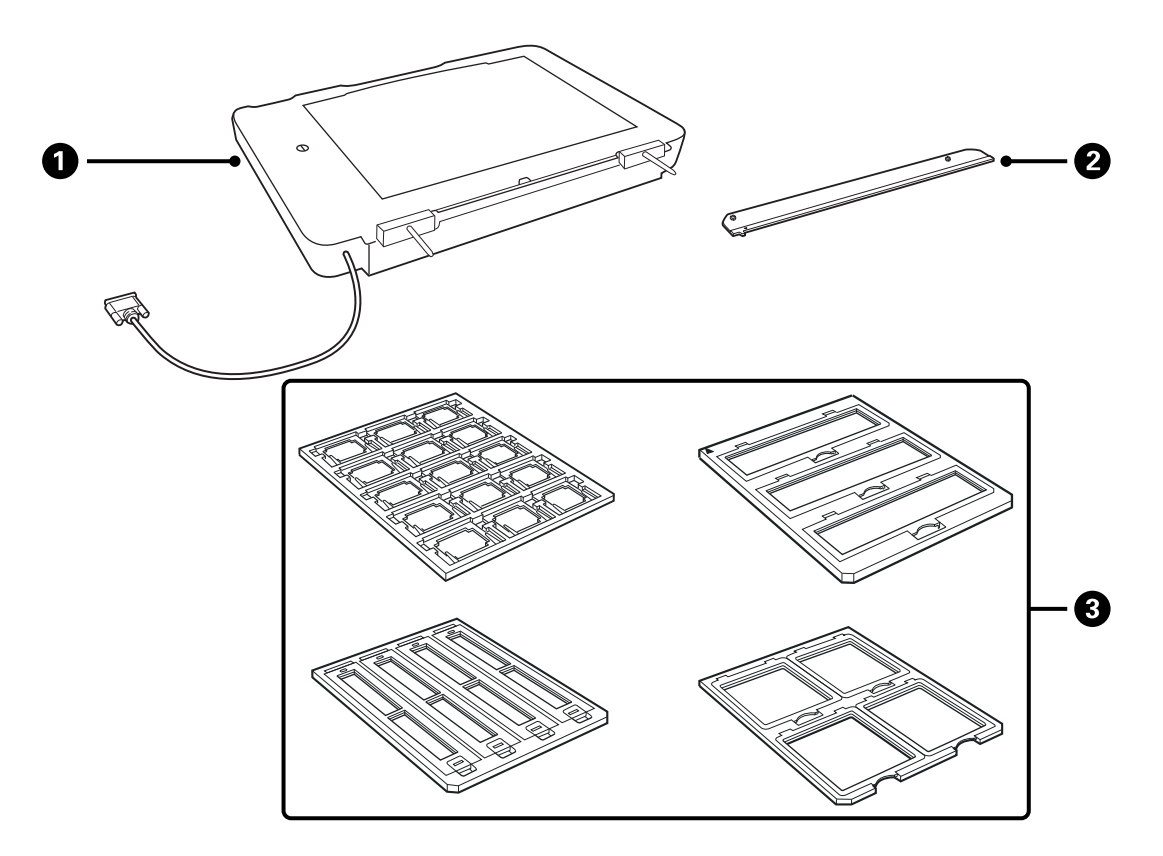

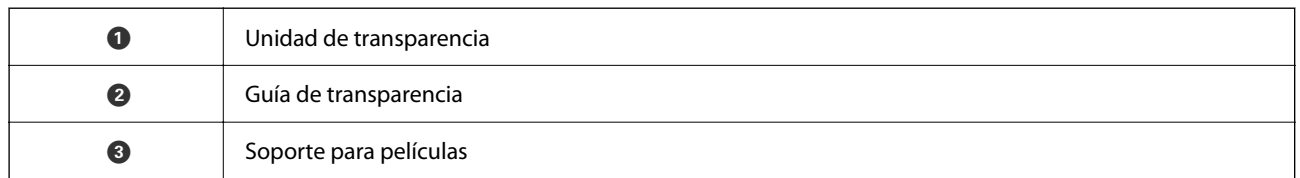

## **Cómo abrir el bloqueo de transporte**

Antes de instalar la unidad de transparencia, deberá abrir el bloqueo de transporte.

1. Gire la unidad hasta que el lado del cristal mire hacia arriba.

<span id="page-41-0"></span>2. Utilice una moneda para abrir el bloqueo de transporte girándola en sentido contrario a las agujas del reloj un cuarto.

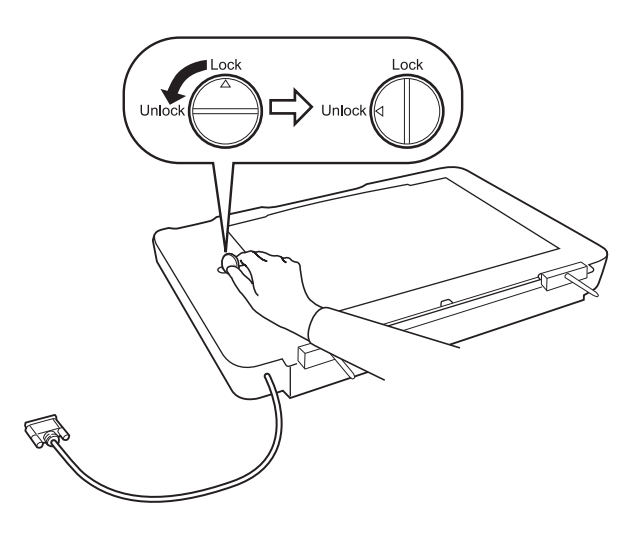

#### *Nota:*

- ❏ Antes de transportar el escáner, cierre el bloqueo de transporte para evitar daños.
- ❏ Si el conjunto de luces de la unidad no está en su posición de inicio, no podrá cerrar el bloqueo de transporte. En este caso, vuelva a conectar la unidad al escáner, cierre la unidad y encienda el escáner; el conjunto de luces de la unidad volverá entonces a su posición de inicio. Apague el escáner y extraiga la unidad de transparencia.

## **Instalación de la unidad de transparencia**

- 1. Asegúrese de que el escáner está apagado y desconecte el cable de alimentación del escáner.
- 2. Abra la cubierta para documentos del escáner y, a continuación, extráigala levantándola hacia arriba.

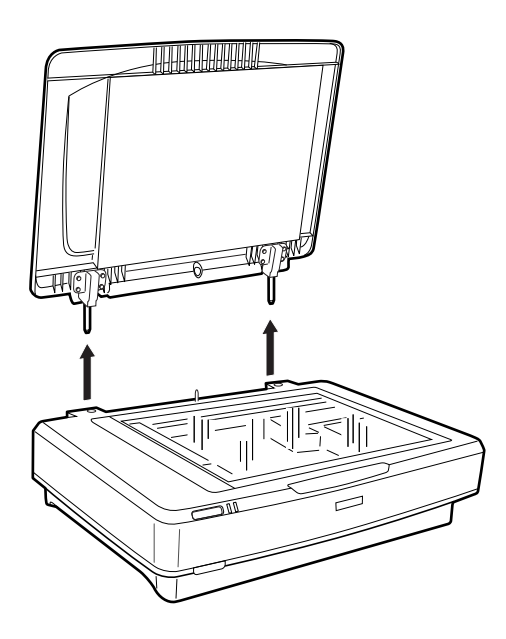

3. Alinee las patillas de la unidad con los orificios del escáner y, a continuación, baje la unidad hasta que se descanse seguro en el escáner con las patillas en los orificios.

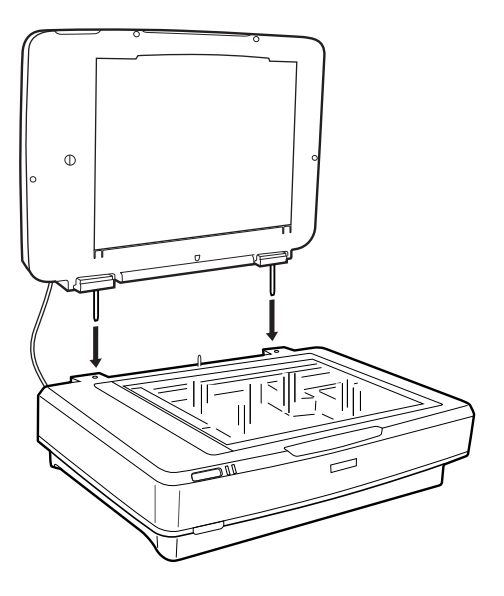

4. Quite el soporte para documentos de la unidad de transparencia, como se describe a continuación.

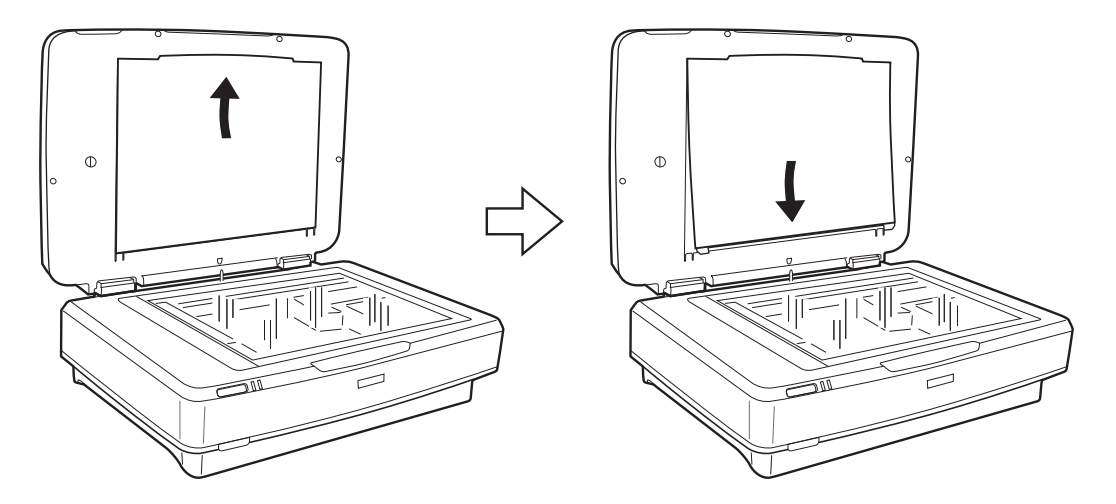

5. Coloque la guía de transparencia en el borde superior del cristal del escáner, como se describe a continuación.

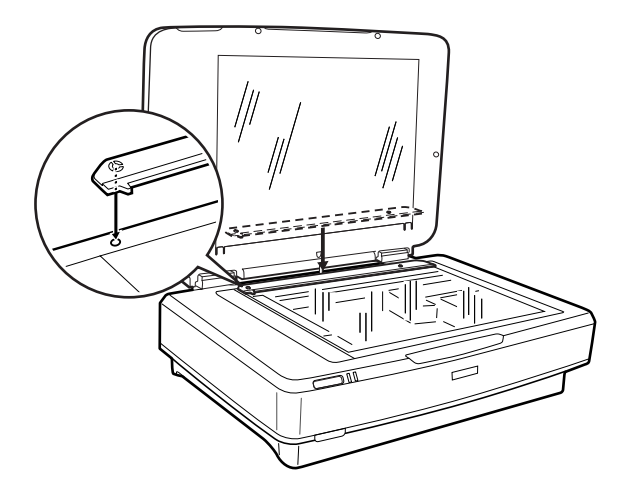

6. Cierre la unidad de transparencia.

<span id="page-43-0"></span>7. Conecte el conector de la unidad de transparencia con el conector de opción de la parte trasera del escáner.

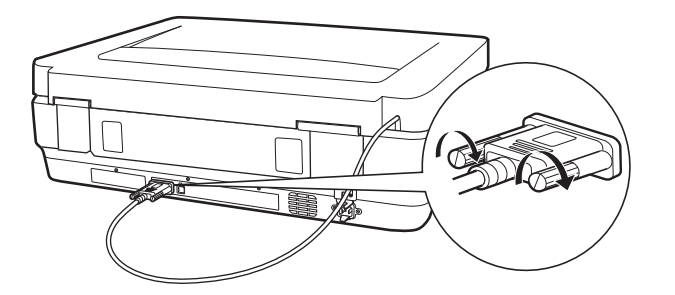

8. Conecte el cable de alimentación al escáner y encienda el escáner.

#### c*Importante:*

No ponga objetos pesados sobre la unidad de transparencia; si lo hace, podría dañar la unidad.

## **Configuración y colocación de películas**

#### *Nota:*

- ❏ Antes de escanear películas, asegúrese de utilizar un paño suave para limpiar el cristal de la unidad de transparencia y el cristal del escáner.
- ❏ Al escanear películas, seleccione *Modo Foto* en Epson Scan 2 y asegúrese de establecer *Origen Documento* y *Tipo Documento* correctamente.
- 1. Abra la unidad de transparencia.
- 2. Coloque la película en el soporte correspondiente.
- 3. Coloque el soporte para películas en el cristal del escáner y alinéelo con la muesca de la guía de transparencia. Asegúrese de que el lado brillante de la película mire hacia abajo.
- 4. Cierre la unidad de transparencia.

Si el soporte para documentos está instalado en la unidad de transparencia, quítelo.

Utilice el software del escáner para escanear la película.

#### *Nota:*

- ❏ Asegúrese de que la unidad de transparencia esté totalmente cerrada; en caso contrario, se producirá un error de opción y no podrá escanear.
- ❏ Guarde soporte para documentos en la bolsa de la parte superior de la unidad de transparencia cuando no lo use.

#### **Información relacionada**

& ["Instalación de la unidad de transparencia" de la página 42](#page-41-0)

## **Tiras de película de 35 mm**

1. Coloque el soporte para películas de 35 mm en una superficie plana; luego, extraiga la cubierta para tiras.

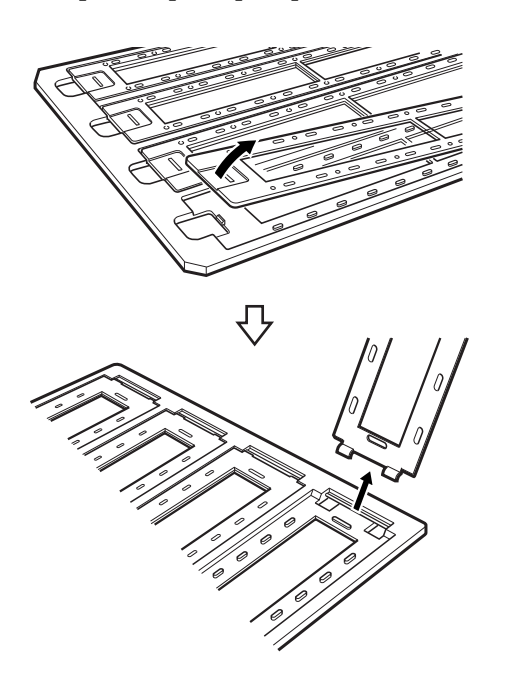

2. Inserte la película, boca abajo, en el soporte.

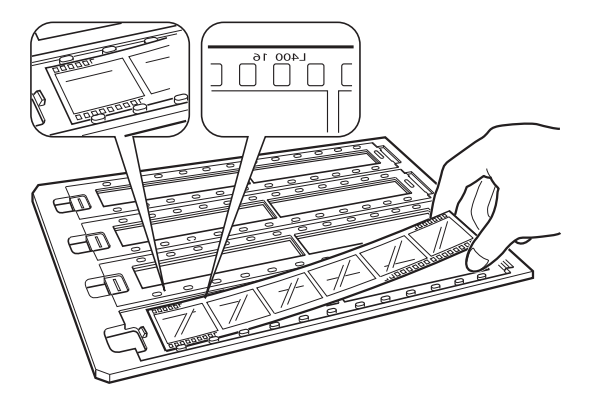

3. Vuelva a colocar la cubierta para tiras que ha extraído en el paso 1. Repita los pasos 1 a 3 parra todas las tiras de película que desea escanear.

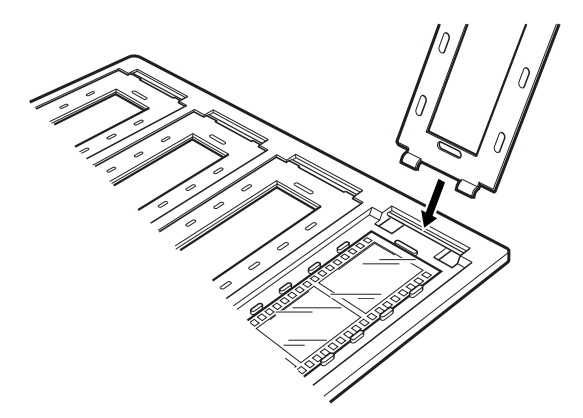

4. Coloque el soporte para películas en el cristal del escáner y alinéelo con la muesca de la guía de transparencia tal como se muestra a continuación.

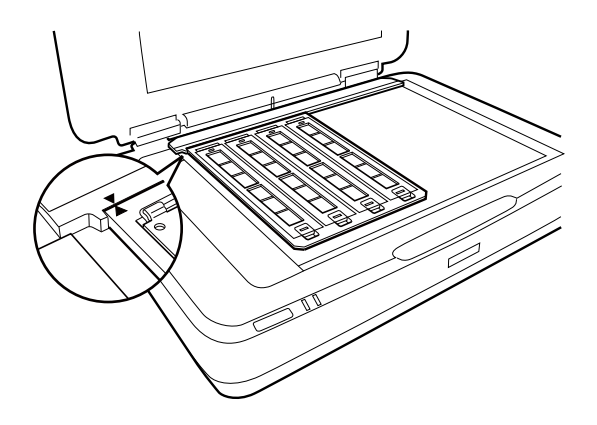

## **Diapositivas montadas**

1. Cargue las diapositivas, boca abajo, en el soporte para diapositivas montadas, tal como se muestra a continuación. Repita este paso para todas las diapositivas que desee escanear.

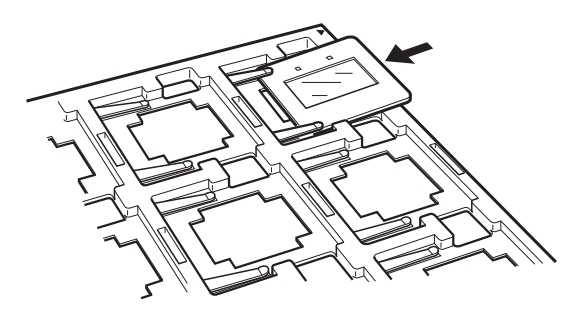

2. Coloque el soporte para diapositivas en el cristal del escáner. Alinee el soporte para diapositivas con la muesca de la guía de transparencia, tal como se muestra a continuación.

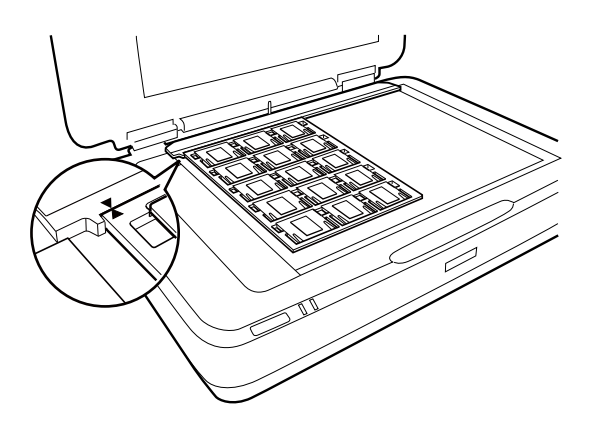

## **Formato medio (120/220)**

1. Coloque el soporte para formatos medios en una superficie plana y, a continuación, abra la cubierta para tiras.

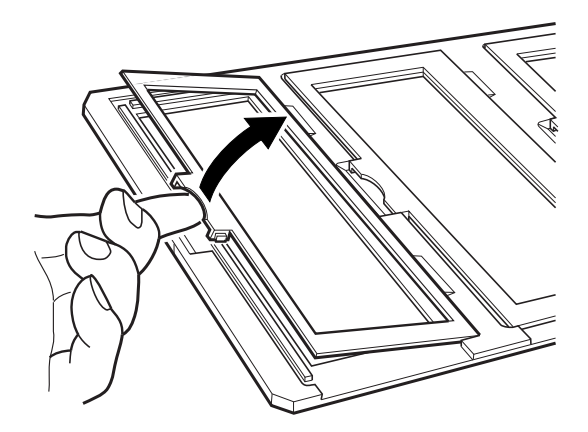

2. Inserte la película, boca abajo, en el soporte.

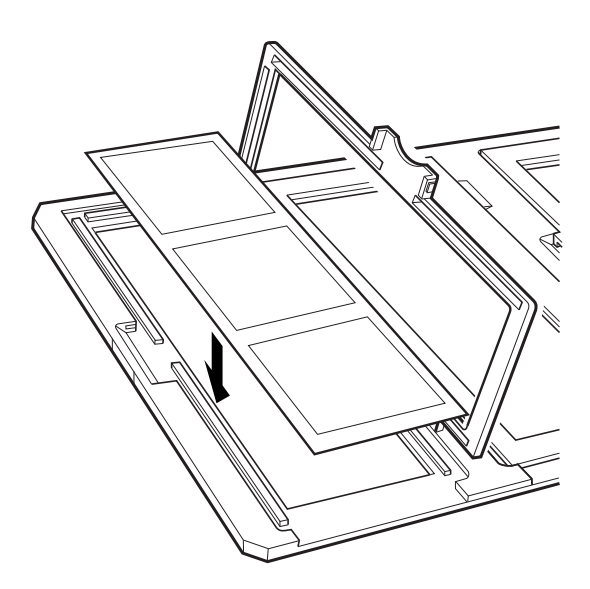

3. Cierre la cubierta. Repita los pasos 1 a 3 parra todas las películas que desea escanear.

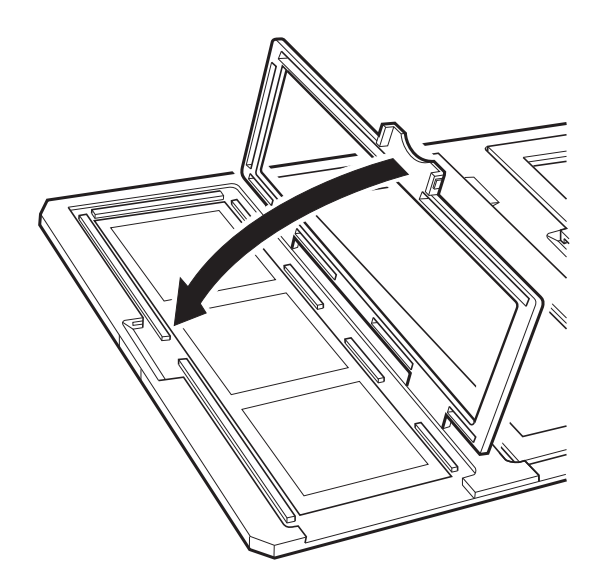

4. Coloque el soporte para películas en el cristal del escáner y alinéelo con la muesca de la guía de transparencia, tal como se muestra a continuación.

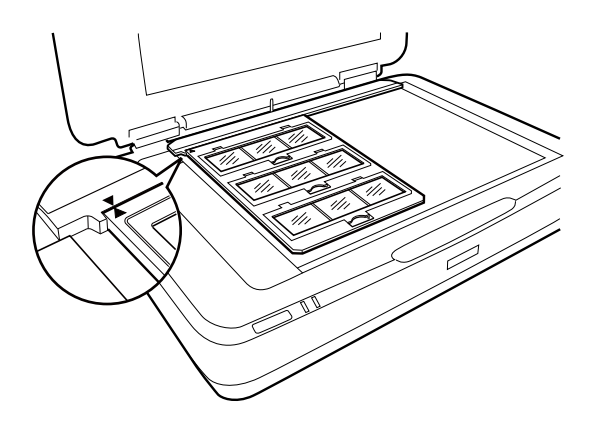

## **Película de 4×5 pulgadas**

1. Coloque el soporte para películas de 4×5 pulgadas en una superficie plana; luego, abra la cubierta.

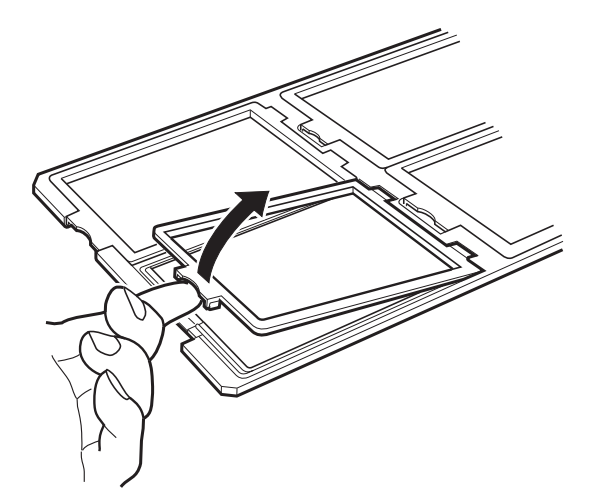

2. Inserte la película, boca abajo, en el soporte.

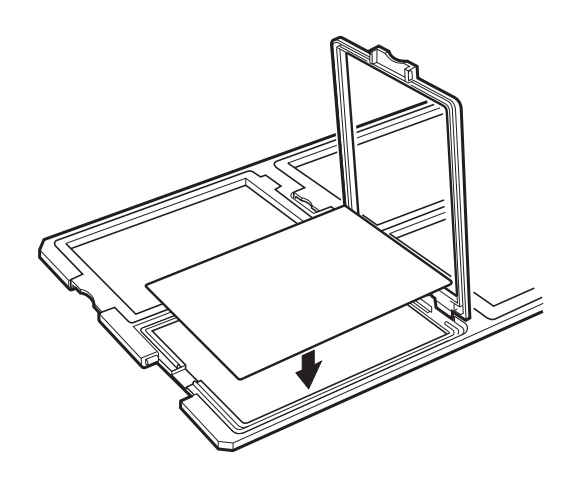

3. Cierre la cubierta. Repita los pasos 1 a 3 parra todas las películas que desea escanear.

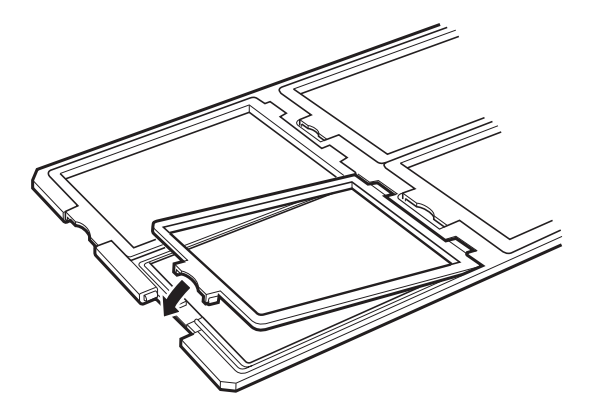

4. Coloque el soporte en el cristal del escáner y alinéelo con la muesca de la guía de transparencia, tal como se muestra a continuación.

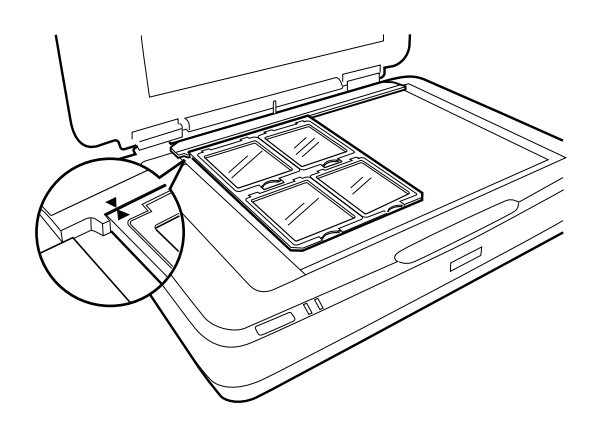

### **Tamaños de película no estándar**

Coloque la película directamente en el cristal del escáner, asegúrandose de que la parte brillante (suave) de la película mire hacia abajo.

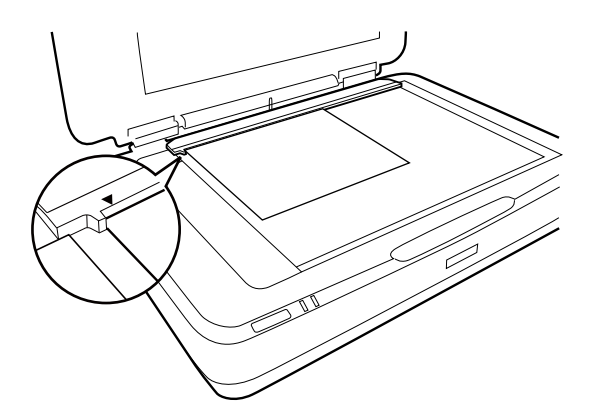

Si el soporte para documentos está instalado en la unidad de transparencia, quítelo. Cierre la unidad de transparencia.

#### <span id="page-49-0"></span>*Nota:*

- ❏ No podrá escanear un área de 17,0 ±0,5 mm de los bordes horizontales y de 2,0 ±0,5 mm de los bordes verticales del cristal del escáner.
- ❏ Cuando coloque la película directamente en el cristal del escáner, asegúrese de establecer la posición de enfoque en 0.0 en Epson Scan 2.

## **Uso de la unidad de transparencia para escanear**

### **Películas de escaneo con configuración adecuada**

Esta sección explica cómo realizar la configuración adecuada para los materiales que desea escanear.

- 1. Asegúrese de que el escáner esté conectado a su equipo.
- 2. Coloque las películas sobre el cristal del escáner.
- 3. Inicie Epson Scan 2.
- 4. Seleccione **Modo Foto** en la lista **Modo**.
- 5. Realice los ajustes siguientes en la ficha **Ajustes Principales**.
	- ❏ **Origen Documento**: Seleccione **TPU**.
	- ❏ **Tipo Documento**: Seleccione el tipo de película que coincida con las suyas.
	- ❏ **Tipo Imagen**: Seleccione el color que desee utilizar para guardar la imagen escaneada.
	- ❏ **Resolución**: Seleccione la resolución.
	- ❏ **Calidad de Exploración**: Seleccione la calidad de escaneado.

#### *Nota:*

Al especificar una resolución alta, aumenta el número de píxeles de los datos y la imagen escaneada adquiere una textura fina. No obstante, aumentar la resolución hace que el tamaño de los datos aumente. Especifique una resolución adecuada en función de la finalidad de su escaneo.

- 6. Haga clic en **Previsualización**.
- 7. Confirme la vista previa y haga otros ajustes en la pestaña **Ajustes avanzados** si fuese necesario.
- 8. Establezca el valor de **Formato de Imagen**.
- 9. Confirme el nombre del archivo guardado que aparece en **Nombre de archivo**.
- 10. Seleccione la carpeta de destino para la imagen escaneada desde la lista **Carpeta**.
- 11. Haga clic en **Escanear**.

#### **Información relacionada**

& ["Funciones de ajuste de la imagen para Modo Foto" de la página 28](#page-27-0)

## <span id="page-50-0"></span>**Escaneo de originales reflectantes (no películas)**

Para escanear los originales reflectantes con la unidad de transparencia, inserte siempre el soporte para documentos con esta unidad. Igualmente, asegúrese de quitar la guía de transparencia del cristal del escáner.

Inserte el soporte para documentos tal como se describe a continuación.

1. Abra la unidad de transparencia y, a continuación, quite la guía de transparencia del cristal del escáner.

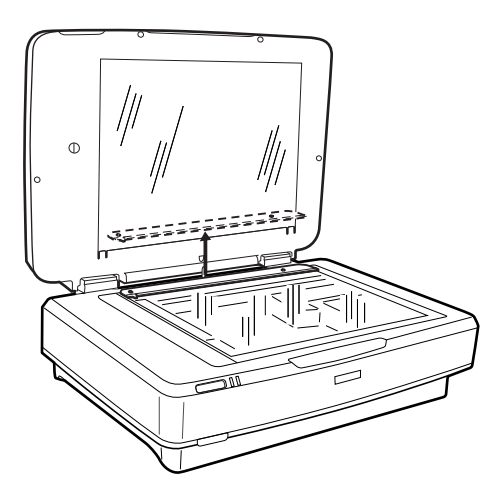

2. Deslice el soporte a la parte superior y, a continuación, inserte las lengüetas en las ranuras de la parte inferior de la unidad de transparencia.

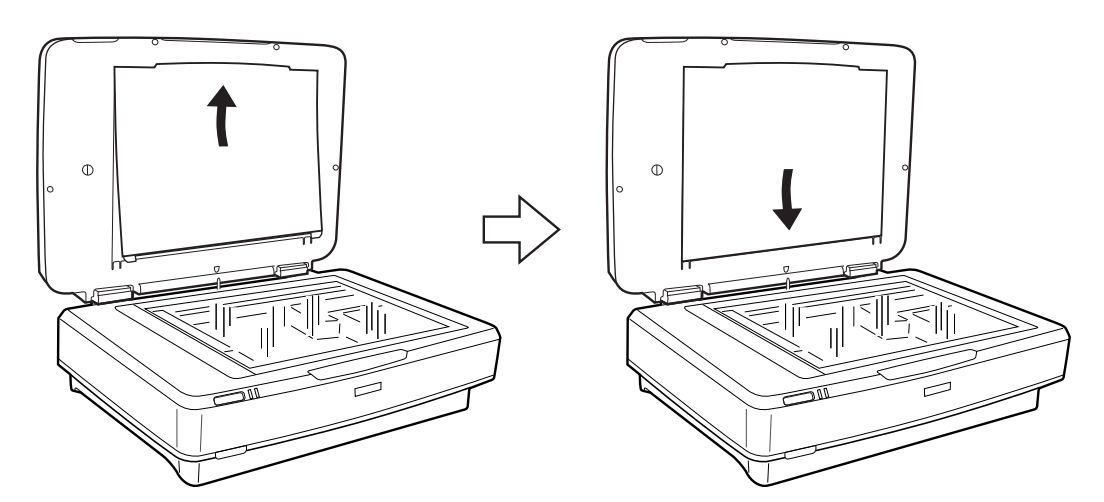

3. Coloque el documento en el cristal del escáner y, a continuación, cierre la unidad de transparencia.

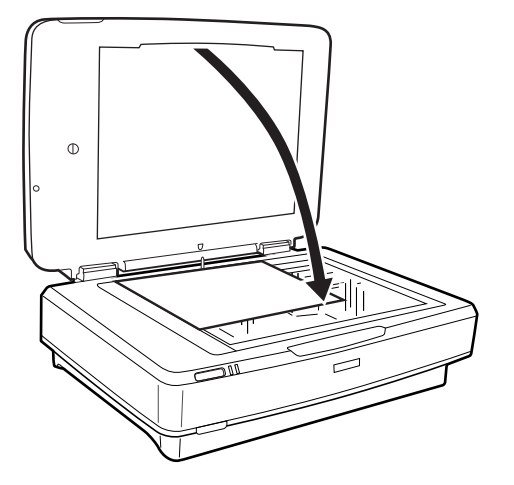

# <span id="page-52-0"></span>**Mantenimiento**

## **Limpieza del escáner**

Para mantener el escáner en condiciones óptimas de funcionamiento, debe limpiarlo regularmente como se indica a continuación.

#### c*Importante:*

- ❏ No presione la superficie del cristal del escáner con mucha fuerza.
- ❏ Procure no rayar ni dañar la superficie del cristal del escáner, ni tampoco utilice cepillos muy duros o abrasivos para limpiarla. Una superficie de cristal dañada puede provocar la disminución de la calidad del escaneado.
- ❏ Nunca utilice alcohol, disolventes ni ningún producto corrosivo para limpiar el escáner. Dichos productos químicos pueden estropear los componentes del producto y su carcasa.
- ❏ Procure que no se viertan líquidos en el mecanismo ni en los componentes electrónicos del escáner. Podría averiar seriamente el mecanismo y los circuitos.
- ❏ No pulverice lubricantes en el interior del escáner.
- ❏ Nunca abra la carcasa del escáner.
- 1. Apague el escáner.
- 2. Desenchufe el cable de alimentación del escáner.
- 3. Limpie la carcasa exterior con un paño humedecido con detergente neutro y agua.
- 4. Si la superficie de cristal se ensucia, límpiela con un paño seco y suave. Si el cristal se ensucia con grasa o con algún otro material difícil de eliminar, utilice un paño suave humedecido con un poco de limpiacristales para limpiarlo. Seque todo el líquido restante.

Asegúrese de que no se acumule el polvo en la superficie del cristal. El polvo puede producir puntos y líneas rectas en las imágenes que escanee.

#### c*Importante:*

No aplique limpiacristales directamente sobre el cristal del escáner.

5. Si se ensucia, limpie la cubierta para documentos.

#### **Información relacionada**

& ["Nombres de pieza" de la página 10](#page-9-0)

## **Ahorro de energía**

Puede ajustar cuánto tiempo tiene que estar inactiva la impresora para aplicar la Gestión de energía. Cualquier aumento afectará a la eficiencia energética del producto. Antes de modificar estos valores, piense siempre en el medio ambiente.

- 1. Inicie Epson Scan 2 Utility.
	- ❏ Windows 11/Windows Server 2022

Haga clic en el botón de inicio y, a continuación, seleccione **All apps** > **EPSON** > **Epson Scan 2 Utility**.

- ❏ Windows 10/Windows Server 2019/Windows Server 2016 Haga clic en el botón de inicio y, a continuación, seleccione **EPSON** > **Epson Scan 2 Utility**.
- ❏ Windows 8.1/Windows 8/Windows Server 2012 R2/Windows Server 2012 **Pantalla Inicio** > **Aplicaciones** > **Epson** > **Epson Scan 2 Utility**.
- ❏ Windows 7/Windows Server 2008/Windows Server 2008 R2

Haga clic en el botón de inicio y, a continuación, seleccione **Todos los programas** (o **Programas**) > **EPSON** > **Epson Scan 2** > **Epson Scan 2 Utility**.

❏ Mac OS

Seleccione **Ir** > **Aplicaciones** > **Epson Software** > **Epson Scan 2 Utility**.

- 2. Haga clic en la pestaña **Ahorro energía**.
- 3. Establezca **Temporizador Apagado (minutos)** o **Apagar si se desconecta** y, a continuación, haga clic en **Configurar**.

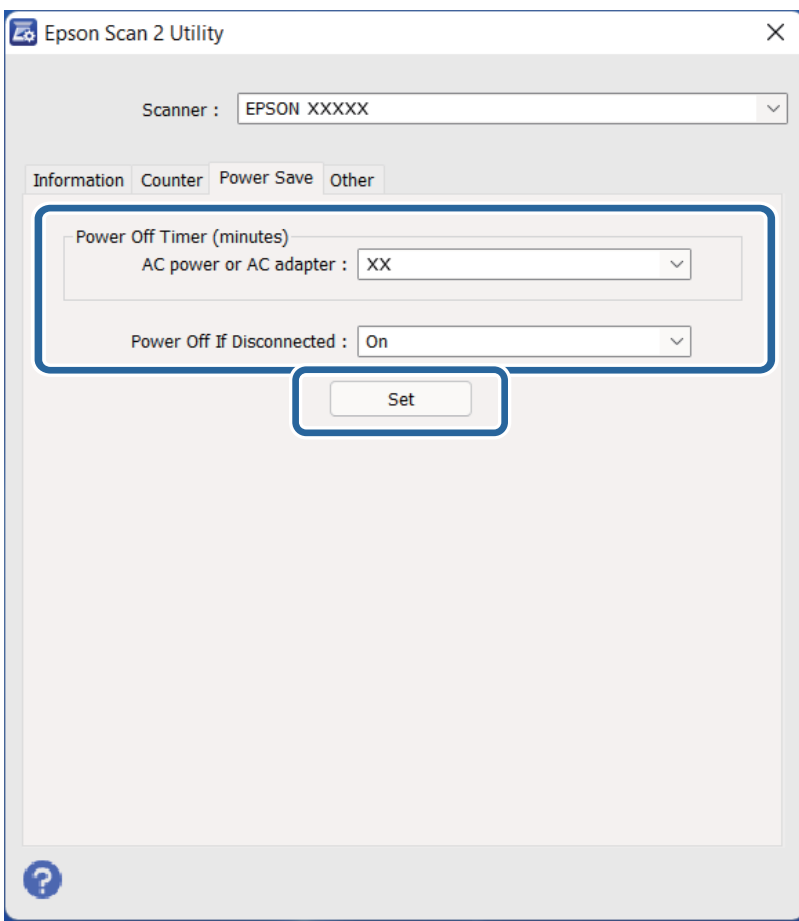

## <span id="page-54-0"></span>**Transporte del escáner**

Antes de realizar un transporte de larga distancia del escáner o de guardarlo durante un largo período de tiempo, deberá bloquear el carro para evitar daños.

### !*Precaución:*

Puesto que el producto es pesado,una persona sola no debe nunca intentar levantarlo o transportarlo. Dos personas deben levantar y transportar el producto.

- 1. Asegúrese de que el carro está en la posición de reposo en el lado izquierda del escáner. Si el carro no se encuentra en la posición de reposo, encienda el escáner y espere a que el carro se mueva a la posición de reposo.
- 2. Apague el escáner y, a continuación, desconecte el cable de alimentación.
- 3. Desconecte el cable USB del escáner.
- 4. Tire hacia abajo del bloqueo de transporte.

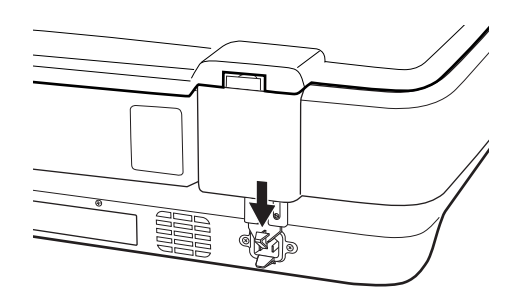

5. Adjunte el material de embalaje facilitado con el escáner y vuelva a guardarlo en la caja original o en una similar en la que entre sin problemas.

#### **Información relacionada**

& ["Nombres de pieza" de la página 10](#page-9-0)

## **Actualización de aplicaciones y firmware**

Puede eliminar ciertos problemas y mejorar o agregar funciones actualizando las aplicaciones y el firmware. Asegúrese de que utiliza la versión más reciente de las aplicaciones y del firmware.

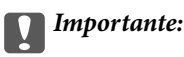

- ❏ No apague el equipo o el escáner durante la actualización.
- 1. Asegúrese de que el escáner y el equipo están conectados y que este está conectado a Internet.
- 2. Inicie EPSON Software Updater y actualice todas las aplicaciones o el firmware.

*Nota:* Los sistemas operativos Windows Server no son compatibles.

#### ❏ Windows 11

Haga clic en el botón de Inicio y seleccione **Todas las aplicaciones** > **Epson Software** > **EPSON Software Updater**.

❏ Windows 10

Haga clic en el botón de inicio y, a continuación, seleccione **Epson Software** > **EPSON Software Updater**.

❏ Windows 8.1/Windows 8

Introduzca el nombre de la aplicación en el recuadro de búsqueda y luego seleccione el icono que aparezca.

❏ Windows 7

Haga clic en el botón de inicio y seleccione **Todos los programas** o **Programas** > **Epson Software** > **EPSON Software Updater**.

❏ Mac OS

Seleccione **Finder** > **Ir** > **Aplicaciones** > **Epson Software** > **EPSON Software Updater**.

#### *Nota:*

Si no puede encontrar la aplicación que desea actualizar en la lista, no podrá actualizarla mediante el EPSON Software Updater. Busque las versiones más recientes de las aplicaciones en el sitio web local de Epson.

[http://www.epson.com](http://www.epson.com/)

# <span id="page-56-0"></span>**Resolución de problemas**

## **Problemas del escáner**

### **Los indicadores luminosos del escáner evidencian un error**

Compruebe lo siguiente si los indicadores luminosos del escáner evidencian un error.

- ❏ Intente volver a escanear el original. El escáner recupera la normalidad cuando recibe los comandos correctos.
- ❏ Asegúrese de que el bloqueo de transporte se haya liberado.
- ❏ Apague el escáner y vuelva a encenderlo. Si esto no soluciona el problema, puede ser que el escáner no funcione, o puede que se necesite sustituir la fuente de luz del escáner. Póngase en contacto con su distribuidor.

#### **Información relacionada**

& ["Botones y luces" de la página 11](#page-10-0)

## **Problemas al empezar a escanear**

❏ Asegúrese de que el software de escaneo esté totalmente instalado.

Consulte el manual en papel para obtener instrucciones sobre cómo instalar el software de escaneo.

- ❏ Compruebe el indicador luminoso de estado y asegúrese de que el producto esté listo para el escaneo.
- ❏ Asegúrese de que los cables estén firmemente conectados al producto y de que la toma eléctrica funcione.
- ❏ Compruebe que la toma de electricidad funciona. Enchufe otro dispositivo a la toma eléctrica y compruebe si puede encender la alimentación.
- ❏ Apague el escáner y el ordenador y, a continuación, compruebe la conexión del cable de interfaz entre ellos para comprobar que sea segura.
- ❏ Asegúrese de seleccionar el escáner correcto si aparece una lista de escáneres al empezar a escanear.
- ❏ Conecte el producto directamente al puerto USB externo del ordenador o solo a través de un concentrador USB. Es posible que el producto no funcione bien si está conectado al ordenador mediante varios concentradores USB. Si el problema continúa, intente conectar el producto directamente al ordenador.
- ❏ Si hay más de un producto conectado al ordenador, puede que no funcione. Conecte solo el producto que desea utilizar e intente escanear de nuevo.
- ❏ Si el software de escaneo no funciona correctamente, desinstale el software primero y vuelva a instalarlo tal como se describe en el manual en papel.
- ❏ Si la fuente de luz ha llegado al final de su vida útil, un profesional deberá reemplazarla. Para obtener más detalles, póngase en contacto con su distribuidor.

#### **Información relacionada**

- & ["Desinstalar las aplicaciones" de la página 64](#page-63-0)
- & ["Cómo ponerse en contacto con el servicio técnico de Epson" de la página 72](#page-71-0)

### **No se puede iniciar Epson Scan 2**

Asegúrese de que el escáner esté debidamente conectado a su ordenador.

- ❏ Compruebe la conexión del cable USB.
	- ❏ Asegúrese de que el cable USB está conectado de forma segura al escáner y al ordenador.
	- ❏ Utilice el cable USB suministrado con el escáner.
	- ❏ Conecte el escáner directamente al puerto USB del ordenador. Es posible que el escáner no funcione bien si está conectado al ordenador mediante uno o varios concentradores USB.
- ❏ Si está usando el escáner con la unidad de interfaz de red, asegúrese de que el cable de red está conectado de forma segura.
- ❏ Asegúrese de que el escáner está encendido.
- ❏ Espere a que el indicador luminoso de estado deje de parpadear, lo que indica que el escáner está preparado para escanear.
- ❏ Si está utilizando aplicaciones compatibles con TWAIN, asegúrese de seleccionar el escáner correcto en la configuración de escáner u origen.

### **No puede escanear con el botón**

- ❏ Asegúrese de que el escáner esté debidamente conectado a su ordenador.
- ❏ Asegúrese de que Epson Scan 2 se ha instalado correctamente.

### **No puede escanear con la unidad de transparencia**

- ❏ Asegúrese de que el soporte para documentos se ha quitado de la cubierta del escáner.
- ❏ Asegúrese de que la unidad de transparencia opcional esté correctamente instalada.
- ❏ Asegúrese de usar **Modo Foto** y establecer **Tipo Documento** correctamente.
- ❏ Asegúrese de que la película se haya establecido correctamente en el soporte para películas, y el soporte para películas esté perfectamente colocado en el cristal del escáner.
- ❏ Asegúrese de haber liberado el bloqueo de transporte de la unidad de transparencia.

#### **Información relacionada**

- & ["Instalación de la unidad de transparencia" de la página 42](#page-41-0)
- & ["Uso de la unidad de transparencia para escanear" de la página 50](#page-49-0)
- & ["Configuración y colocación de películas" de la página 44](#page-43-0)

### **No se puede escanear con otro software de escaneo que no sea Epson Scan 2**

❏ Si está utilizando programas compatibles con TWAIN, asegúrese de seleccionar el escáner correcto en la configuración de origen.

<span id="page-58-0"></span>❏ Si no puede utilizar un programa de escaneo compatible con TWAIN, desinstale el programa de escaneo compatible con TWAIN y vuelva a instalarlo.

## **Problemas con la imagen escaneada**

### **Colores irregulares, suciedad, manchas, y similares al escanear desde el cristal del escáner**

- ❏ Limpie el cristal del escáner.
- ❏ Retire la basura y suciedad que se adhiera al original.
- ❏ No presione con demasiada fuerza en el original o en la cubierta de los documentos. Si presiona con demasiada fuerza, pueden producirse desenfoque, manchas y puntos.

#### **Información relacionada**

& ["Limpieza del escáner" de la página 53](#page-52-0)

### **La calidad de la imagen es tosca**

- ❏ Ajuste el **Modo** en Epson Scan 2 conforme al original que desee escanear. Escanee usando los ajustes para documentos en **Modo Documento** y los ajustes para fotos en **Modo Foto**.
- ❏ En **Modo Foto** en Epson Scan 2, configure el **Tipo Documento** en la pestaña **Ajustes Principales** conforme al original que desee escanear.
- ❏ Si la resolución es baja, intente incrementar la resolución y escanee de nuevo.
- ❏ En Epson Scan 2, ajuste la imagen usando los elementos de la pestaña **Ajustes avanzados** y, a continuación, escanee.

#### **Información relacionada**

- & ["Configuración de una resolución que se ajuste a la finalidad del escaneado" de la página 26](#page-25-0)
- & ["Funciones de ajuste de la imagen para Modo Foto" de la página 28](#page-27-0)
- & ["Funciones de ajuste de la imagen para Modo Documento" de la página 34](#page-33-0)

### **Aparecen offsets en el fondo de las imágenes**

Puede que aparezcan las imágenes de la parte trasera del original en la imagen escaneada.

❏ En Epson Scan 2, seleccione la pestaña **Ajustes avanzados** y, a continuación, ajuste el **Brillo**.

Esta función puede no estar habilitada dependiendo de la configuración de la pestaña **Ajustes Principales** > **Tipo Imagen** o de otros ajustes de la pestaña **Ajustes avanzados**.

- ❏ En **Modo Documento** en Epson Scan 2, seleccione la pestaña **Ajustes avanzados** y, a continuación, **Opción Imagen** > **Mejora del texto**.
- ❏ Cuando escanee desde el cristal del escáner, coloque papel negro o un protector de escritorio sobre el original.

#### **Información relacionada**

- & ["Funciones de ajuste de la imagen para Modo Foto" de la página 28](#page-27-0)
- & ["Funciones de ajuste de la imagen para Modo Documento" de la página 34](#page-33-0)

### **El texto está borroso**

- ❏ En **Modo Documento** en Epson Scan 2, seleccione la pestaña **Ajustes avanzados** y, a continuación, **Opción Imagen** > **Mejora del texto**.
- ❏ Seleccione **Modo Documento** como **Modo** en Epson Scan 2. Escanee usando los ajustes para documentos en **Modo Documento**.
- ❏ En **Modo Documento** en Epson Scan 2, cuando el **Tipo Imagen** en la pestaña de **Ajustes Principales** está establecido como **Blanco y negro**, ajuste el **Umbral** en la pestaña **Ajustes avanzados**. Cuando incremente el **Umbral**, la zona de color negro se hace más grande.
- ❏ Si la resolución es baja, intente incrementar la resolución y escanee de nuevo.

#### **Información relacionada**

- & ["Funciones de ajuste de la imagen para Modo Foto" de la página 28](#page-27-0)
- & ["Funciones de ajuste de la imagen para Modo Documento" de la página 34](#page-33-0)
- & ["Configuración de una resolución que se ajuste a la finalidad del escaneado" de la página 26](#page-25-0)

### **Aparecen patrones tipo moiré (redes -como sombras)**

Si el original es un documento impreso, los patrones de moiré (sombras en forma de banda) pueden aparecer en la imagen escaneada.

❏ En la pestaña **Ajustes avanzados** en Epson Scan 2, establezca **Destramado**.

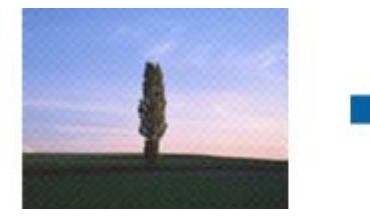

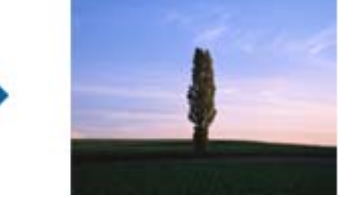

❏ Cambie la resolución, y luego escanee de nuevo.

#### **Información relacionada**

- & ["Funciones de ajuste de la imagen para Modo Foto" de la página 28](#page-27-0)
- & ["Funciones de ajuste de la imagen para Modo Documento" de la página 34](#page-33-0)
- & ["Configuración de una resolución que se ajuste a la finalidad del escaneado" de la página 26](#page-25-0)

### **No puedo escanear la zona correcta en el cristal de escaneo**

- ❏ Asegúrese de que el original está colocado correctamente y coincide con las marcas de alineación.
- ❏ Si falta el borde de la imagen escaneada, aleje ligeramente el original del borde del cristal de escaneo.

<span id="page-60-0"></span>❏ Cuando coloque múltiples originales en el cristal del escáner, asegúrese de que haya un espacio de al menos 20 mm (0,79 pulg.) entre los originales.

### **No está disponible la vista previa en Miniatura**

- ❏ Cuando coloque múltiples originales en el cristal del escáner, asegúrese de que haya un espacio de al menos 20 mm (0,79 pulg.) entre los originales.
- ❏ Compruebe que el original está colocado correctamente.
- ❏ Dependiendo del original, por ejemplo, cuando se escanea una película de formato mediano (120/120) o una película de 4×5 pulgadas, es posible que la vista previa no aparezca en **Miniatura**. Si se da este caso, desmarque la casilla **Miniatura** en la parte superior de la ventana de previsualización para poder ver toda el área escaneada y, a continuación, cree los márgenes manualmente.

## **No se pueden lograr los resultados previstos en Orientación Auto. Foto**

- ❏ Las fotos pequeñas no se giran automáticamente.
- ❏ Las películas que se colocan con la parte superior e inferior invertidas no se giran automáticamente.
- ❏ Las fotos y películas en las cuales no se detectan la parte superior e inferior no se pueden girar automáticamente. Gire manualmente mediante el botón **Girar**.

### **No se reconoce el texto correctamente cuando se guarda como Searchable PDF**

- ❏ En la ventana **Opciones de formato de imagen** en Epson Scan 2, comprube que el **Idioma del Texto** está establecido correctamente en la pestaña **Texto**.
- ❏ Compruebe que se coloca derecho el original.
- ❏ Use un original con texto claro. El reconocimiento de texto puede verse afectado negativamente en los siguientes tipos de originales.
	- ❏ Originales que ya hayan sido copiados varias veces
	- ❏ Originales recibidos por fax (con baja resolución)
	- ❏ Originales en los que los espacios entre las letras o entra las líneas sean demasiado pequeños
	- ❏ Originales con renglones o subrayado sobre el texto
	- ❏ Originales con texto manuscrito
	- ❏ Originales con arrugas o pliegues
- ❏ En **Modo Documento** en Epson Scan 2, cuando el **Tipo Imagen** en la pestaña de **Ajustes Principales** está establecido como **Blanco y negro**, ajuste el **Umbral** en la pestaña **Ajustes avanzados**. Cuando incremente el **Umbral**, el negro se hace más intenso.
- ❏ En **Modo Documento** en Epson Scan 2, seleccione la pestaña **Ajustes avanzados** y, a continuación, **Opción Imagen** > **Mejora del texto**.

#### **Información relacionada**

- & ["Guardar como un Searchable PDF" de la página 39](#page-38-0)
- & ["Funciones de ajuste de la imagen para Modo Foto" de la página 28](#page-27-0)
- & ["Funciones de ajuste de la imagen para Modo Documento" de la página 34](#page-33-0)

### **Márgenes de encuadernación distorsionados o borrosos**

Cuando escanee un libro o cuaderno sobre el cristal del escáner, los caracteres pueden aparecer distorsionados o borrosos en el margen de encuadernación. Si ocurre este problema, no se reconoce el texto correctamente cuando guarde la imagen escaneada como **Searchable PDF**.

Para disminuir la distorsión o borrosidad en el margen de encuadernación, presione suavemente hacia abajo la cubierta de documento y manténgala abajo durante el escaneo para aplanar el libro o cuaderno. Asegúrese de no mover el libro o cuaderno mientras escanee.

c*Importante:*

No ejerza demasiada fuerza sobre la cubierta. De lo contrario, podría dañar el libro o el escáner.

### **No puedo solucionar problemas con la imagen escaneada**

Si ha probado todas las soluciones y no ha resuelto el problema, inicie la configuración de Epson Scan 2 usando Epson Scan 2 Utility.

#### *Nota:*

Epson Scan 2 Utility es una aplicación suministrada con Epson Scan 2.

- 1. Inicie Epson Scan 2 Utility.
	- ❏ Windows 11/Windows Server 2022

Haga clic en el botón de inicio y, a continuación, seleccione **All apps** > **EPSON** > **Epson Scan 2 Utility**.

❏ Windows 10/Windows Server 2019/Windows Server 2016

Haga clic en el botón de inicio y, a continuación, seleccione **EPSON** > **Epson Scan 2 Utility**.

❏ Windows 8.1/Windows 8/Windows Server 2012 R2/Windows Server 2012

Introduzca el nombre de la aplicación en el recuadro de búsqueda y luego seleccione el icono que aparezca.

❏ Windows 7/Windows Server 2008/Windows Server 2008 R2

Haga clic en el botón de inicio y, a continuación, seleccione **Todos los programas** o **Programas** > **EPSON** > **Epson Scan 2** > **Epson Scan 2 Utility**.

❏ Mac OS

Seleccione **Ir** > **Aplicaciones** > **Epson Software** > **Epson Scan 2 Utility**.

- 2. Seleccione la pestaña **Otros**.
- 3. Haga clic en **Reiniciar**.

#### *Nota:*

Si la reinicialización no soluciona el problema, desinstale y vuelva a instalar Epson Scan 2.

## **Aparecen anillos rayados en las imágenes escaneadas de películas o diapositivas**

Un patrón en forma de anillo de rayas (denominado anillo de Newton) aparece en ocasiones sobre imágenes escaneadas de materiales transparentes. Esto puede pasar si la película está combada.

## **En imágenes de película o diapositiva, los colores difieren de los originales**

Limpie el escáner.

**Información relacionada**

& ["Limpieza del escáner" de la página 53](#page-52-0)

## **Las imágenes de vista previa del negativo de película tienen un aspecto extraño**

- ❏ Asegúrese de que **Tipo Documento** esté correctamente configurado en su película.
- ❏ Si **Miniatura** se desactiva en **Preview Mode**, la zona oscura alrededor de la película y el marco del soporte para películas se percibirá como blancos. Esto altera la exposición haciendo que las imágenes parezcan más oscuras.

Cree márgenes en el zona de la imagen que desea escanear y, a continuación, haga clic en el botón (**Zoom**) para obtener una vista previa de la zona.

❏ Para el **Preview Mode**, seleccione la casilla de verificación **Miniatura** en la parte superior de la ventana de previsualización.

## **Problemas con el tiempo de escaneo**

- ❏ Los equipos con puertos USB externos de alta velocidad pueden escanear más rápido que los que tienen puertos USB externos. Si utiliza un puerto USB externo de alta velocidad con el producto, compruebe que cumpla los requisitos del sistema.
- ❏ El escaneo a una resolución alta lleva mucho tiempo.
- ❏ Cuando utilice software de seguridad, excluya el archivo TWAIN.log de la monitorización, o establezca TWAIN.log como archivo de solo lectura. Para más información sobre las funciones de seguridad del software, consulte la ayuda e información suministradas con el software.

El archivo TWAIN.log se guarda en las siguientes ubicaciones.

C:\Users\(nombre de usuario)\AppData\Local\Temp

## <span id="page-63-0"></span>**Instalación y desinstalación de aplicaciones**

### **Desinstalar las aplicaciones**

Es posible que tenga que desinstalar y luego volver a instalar las aplicaciones para solucionar ciertos problemas o si actualiza su sistema operativo. Inicie sesión en el ordenador como administrador. Introduzca la contraseña de administrador si el ordenador se la pide.

### **Desinstalación de las aplicaciones para Windows**

- 1. Salga de todas las aplicaciones en ejecución.
- 2. Desconecte el escáner de su equipo.
- 3. Abra el Panel de control:
	- ❏ Windows 11/Windows Server 2022

Haga clic en el botón de inicio, y luego seleccione **Todas las aplicaciones** > **Herramientas de Windows** > **Panel de control**.

❏ Windows 10/Windows Server 2019/Windows Server 2016

Haga clic en el botón de inicio, y luego seleccione **Sistema de Windows** > **Panel de control**.

❏ Windows 8.1/Windows 8/Windows Server 2012 R2/Windows Server 2012

Seleccione **Escritorio** > **Configuración** > **Panel de control**.

- ❏ Windows 7/Windows Server 2008/Windows Server 2008 R2 Haga clic en el botón de inicio y seleccione **Panel de control**.
- 4. Seleccione **Desinstalar un programa** en **Programas**, y luego abra **Desinstalar un programa** (o **Agregar o Eliminar programas**).
- 5. Seleccione la aplicación que desee desinstalar.
- 6. Desinstale las aplicaciones haciendo clic en **Desinstalar/Cambiar** o **Desinstalar**.

#### *Nota:*

Si aparece la ventana Control de cuentas de usuario, haga clic en Continuar.

7. Siga los pasos indicados en la pantalla.

#### *Nota:*

Es posible que aparezca un mensaje pidiéndole que reinicie el equipo. Si aparece, seleccione *Sí, deseo reiniciar mi equipo ahora* y haga clic en *Finalizar*.

### **Desinstalación de las aplicaciones para Mac OS**

#### *Nota:*

Asegúrese de que instaló EPSON Software Updater.

1. Descargue el desinstalador mediante EPSON Software Updater.

Una vez descargue el desinstalador, no tendrá que descargarlo de nuevo cada vez que desinstale la aplicación.

- 2. Desconecte el escáner del equipo.
- 3. Para desinstalar el controlador del escáner, seleccione **Preferencias del Sistema** en el menú Apple > **Impresoras y escáneres** (o **Impresión y Escaneado**, **Impresión y Fax**) y, a continuación, quite el escáner de la lista de escáneres habilitados.
- 4. Salga de todas las aplicaciones en ejecución.
- 5. Seleccione **Ir** > **Aplicaciones** > **Epson Software** > **Desinstalador**.
- 6. Seleccione la aplicación que desee desinstalar y haga clic en Desinstalar.

#### c*Importante:*

El desinstalador quitará todos los controladores de escáner de Epson del ordenador. Si usa múltiples escáneres Epson y solamente desea eliminar algunos de los controladores, elimine primero todos ellos y, a continuación, instale los controladores de escáner necesarios nuevamente.

#### *Nota:*

Si no puede encontrar la aplicación que desea desinstalar en la lista de aplicaciones, no podrá desinstalarla utilizando el desinstalador. En este caso, seleccione *Ir* > *Aplicaciones* > *Epson Software*, seleccione la aplicación que desea desinstalar y arrástrela al icono de la papelera.

## **Instalación de aplicaciones**

Siga los siguientes pasos para instalar las aplicaciones necesarias.

#### *Nota:*

❏ Inicie sesión en el equipo como administrador. Introduzca la contraseña de administrador si el equipo se la pide.

- ❏ Cuando reinstale aplicaciones, necesitará desinstalarlas primero.
- 1. Salga de todas las aplicaciones en ejecución.
- 2. Cuando instale el controlador del escáner (Epson Scan 2), desconecte temporalmente el escáner y el equipo.

#### *Nota:*

No conecte el escáner y el equipo hasta que se le indique que lo haga.

3. Instale la aplicación siguiendo las instrucciones de la página web que se indica a continuación.

[https://epson.sn](https://epson.sn/?q=2)

# <span id="page-65-0"></span>**Especificaciones técnicas**

## **Especificaciones generales del escáner**

#### *Nota:*

Estas especificaciones están sujetas a cambios sin previo aviso.

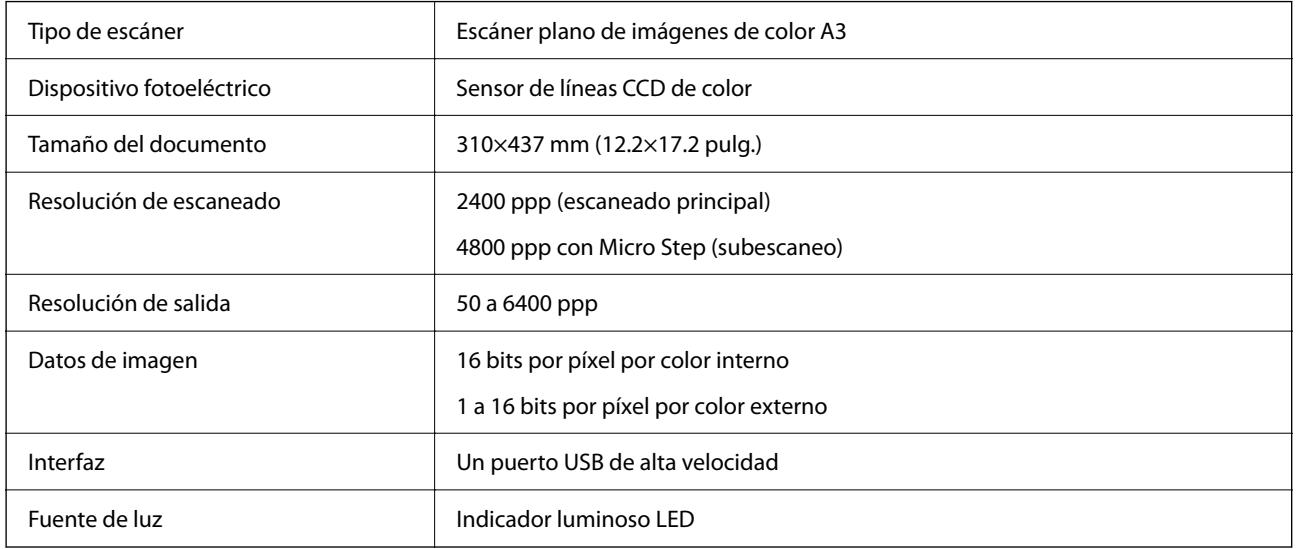

#### *Nota:*

La resolución óptica opcional es la resolución de escaneo máxima de los elementos CCD, según las definiciones de ISO 14473. ISO 14473 define la resolución óptica como velocidad de muestreo fundamental del sensor de escaneo.

## **Especificaciones de dimensiones**

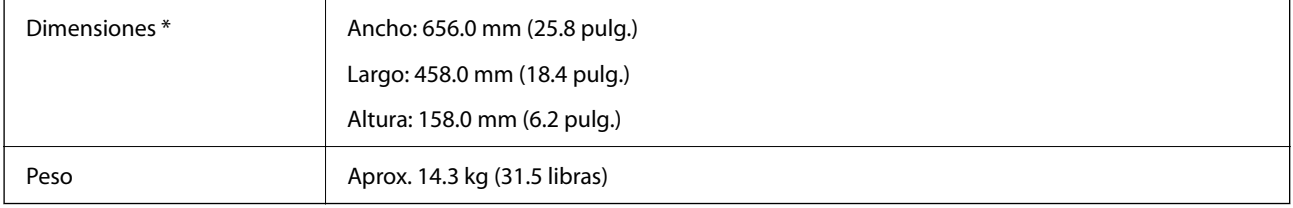

Sin partes que sobresalen.

## **Especificaciones eléctricas**

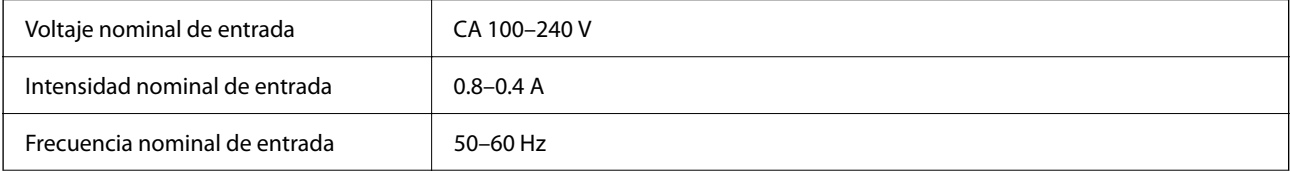

<span id="page-66-0"></span>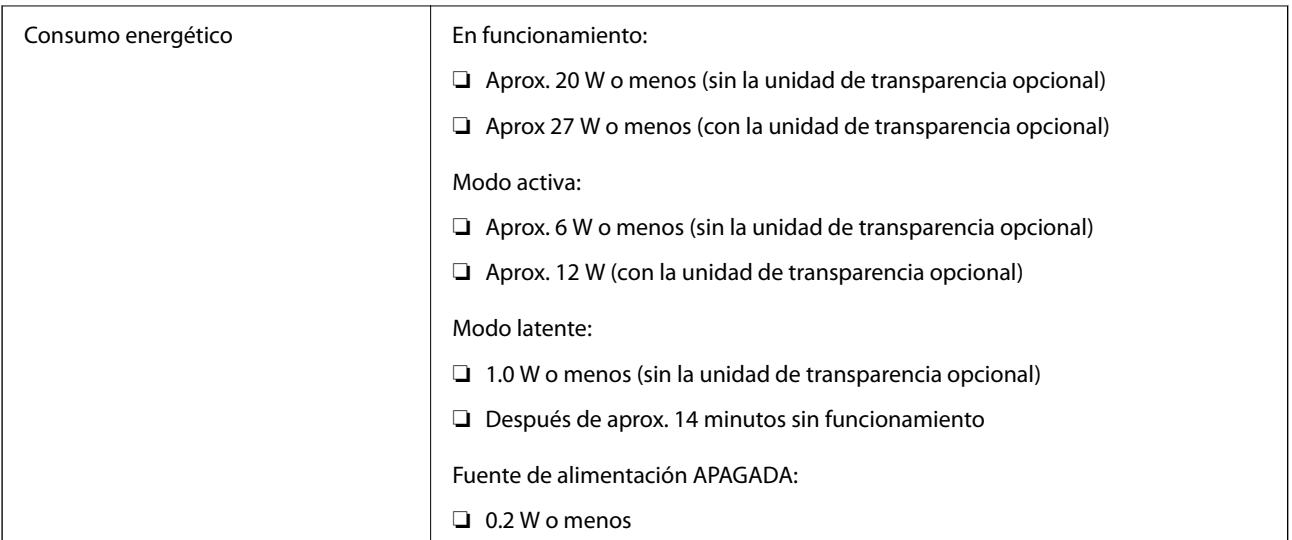

#### *Nota:*

Para los usuarios europeos, véase el siguiente sitio web para obtener más información acerca del consumo energético.

<http://www.epson.eu/energy-consumption>

## **Especificaciones medioambientales**

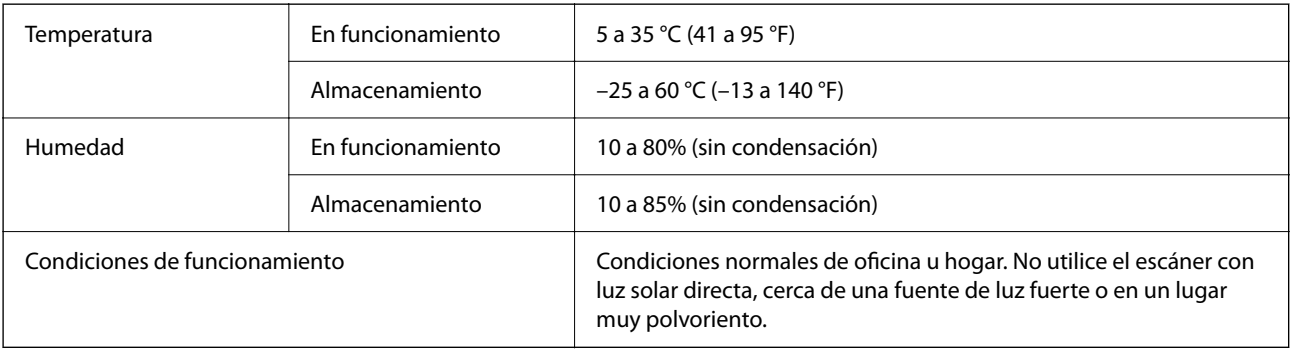

## **Especificaciones de interfaz**

#### Interfaz USB

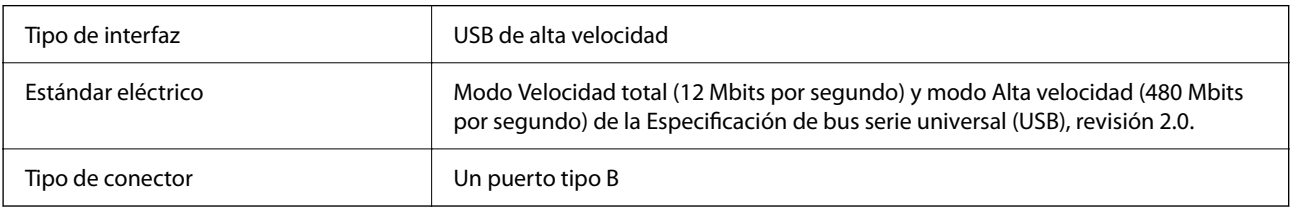

## **Requisitos del sistema**

Los sistemas operativos compatibles pueden ser otros en función de la aplicación.

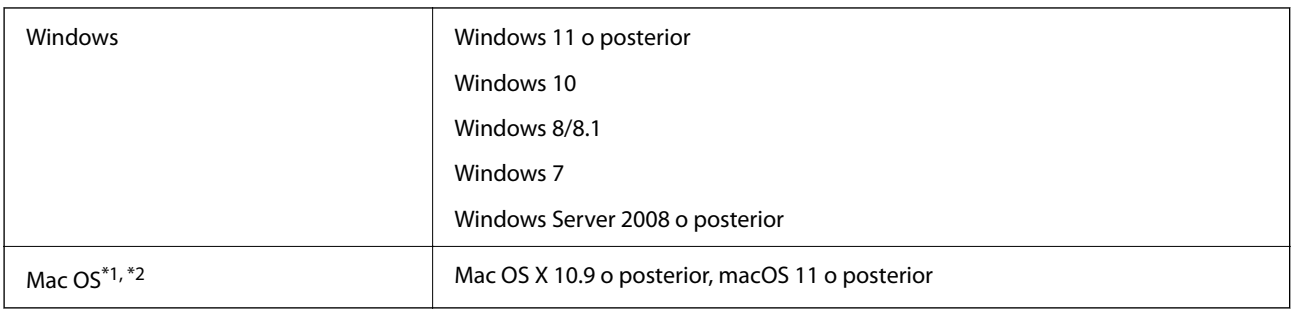

\*1 El cambio rápido de usuario en Mac OS o posterior no es compatible.

\*2 El sistema de archivos UNIX (UFS) para Mac OS no es compatible.

# <span id="page-68-0"></span>**Normas y homologaciones**

## **Estándares y aprobaciones para modelos estadounidenses**

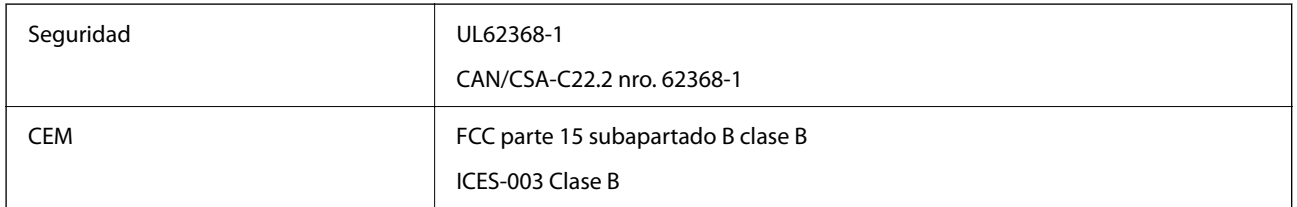

## **Normativa y aprobaciones para el modelo europeo**

El siguiente modelo lleva la marca CE y está en conformidad con todas las directivas pertinentes de la UE. Para más información, visite la siguiente página web para acceder a la totalidad de la declaración de conformidad relativa a las directivas y normativa armonizada usadas para declarar la conformidad.

<http://www.epson.eu/conformity>

J332A

## **Estándares y aprobaciones para modelos australianos**

CEM AS/NZS CISPR32 clase B

## **Aprobación de tipo ZICTA para usuarios de Zambia**

Consulte el siguiente sitio web para ver la información de la aprobación de tipo ZICTA.

<https://support.epson.net/zicta/>

## **OPEN SOURCE SOFTWARE LICENSE**

1) This product includes open source software programs according to the license terms of each open source software program.

2) The open source software programs are WITHOUT ANY WARRANTY; without even the implied warranty of MERCHANTABILITY AND FITNESS FOR A PARTICULAR PURPOSE.

See the license agreements of each open source software program for more details, which are described below.

### **SHA1 license**

Copyright (C) The Internet Society (2001). All Rights Reserved.

This document and translations of it may be copied and furnished to others, and derivative works that comment on or otherwise explain it or assist in its implementation may be prepared, copied, published and distributed, in whole or in part, without restriction of any kind, provided that the above copyright notice and this paragraph are included on all such copies and derivative works.

However, this document itself may not be modified in any way, such as by removing the copyright notice or references to the Internet Society or other Internet organizations, except as needed for the purpose of developing Internet standards in which case the procedures for copyrights defined in the Internet Standards process must be followed, or as required to translate it into languages other than English.

The limited permissions granted above are perpetual and will not be revoked by the Internet Society or its successors or assigns.

This document and the information contained herein is provided on an "AS IS" basis and THE INTERNET SOCIETY AND THE INTERNET ENGINEERING TASK FORCE DISCLAIMS ALL WARRANTIES, EXPRESS OR IMPLIED, INCLUDING BUT NOT LIMITED TO ANY WARRANTY THAT THE USE OF THE INFORMATION HEREIN WILL NOT INFRINGE ANY RIGHTS OR ANY IMPLIED WARRANTIES OF MERCHANTABILITY OR FITNESS FOR A PARTICULAR PURPOSE.

## **Info-ZIP license**

This is version 2007-Mar-4 of the Info-ZIP license.

The definitive version of this document should be available at ftp://ftp.info-zip.org/pub/infozip/license.html indefinitely and a copy at http://www.info-zip.org/pub/infozip/license.html.

Copyright © 1990-2007 Info-ZIP. All rights reserved.

For the purposes of this copyright and license, "Info-ZIP" is defined as the following set of individuals:

Mark Adler, John Bush, Karl Davis, Harald Denker, Jean-Michel Dubois, Jean-loup Gailly, Hunter Goatley, Ed Gordon, Ian Gorman, Chris Herborth, Dirk Haase, Greg Hartwig, Robert Heath, Jonathan Hudson, Paul Kienitz, David Kirschbaum, Johnny Lee, Onno van der Linden, Igor Mandrichenko, Steve P. Miller, Sergio Monesi, Keith Owens, George Petrov, Greg Roelofs, Kai Uwe Rommel, Steve Salisbury, Dave Smith, Steven M. Schweda, Christian Spieler, Cosmin Truta, Antoine Verheijen, Paul von Behren, Rich Wales, Mike White.

This software is provided "as is," without warranty of any kind, express or implied.

In no event shall Info-ZIP or its contributors be held liable for any direct, indirect, incidental, special or consequential damages arising out of the use of or inability to use this software.

Permission is granted to anyone to use this software for any purpose, including commercial applications, and to alter it and redistribute it freely, subject to the above disclaimer and the following restrictions:

1. Redistributions of source code (in whole or in part) must retain the above copyright notice, definition, disclaimer, and this list of conditions.

2. Redistributions in binary form (compiled executables and libraries) must reproduce the above copyright notice, definition, disclaimer, and this list of conditions in documentation and/or other materials provided with the distribution.

The sole exception to this condition is redistribution of a standard UnZipSFX binary (including SFXWiz) as part of a self-extracting archive; that is permitted without inclusion of this license, as long as the normal SFX banner has not been removed from the binary or disabled.

3. Altered versions--including, but not limited to, ports to new operating systems, existing ports with new graphical interfaces, versions with modified or added functionality, and dynamic, shared, or static library versions not from Info-ZIP--must be plainly marked as such and must not be misrepresented as being the original source or, if binaries, compiled from the original source.

Such altered versions also must not be misrepresented as being Info-ZIP releases--including, but not limited to, labeling of the altered versions with the names "Info-ZIP" (or any variation thereof, including, but not limited to, different capitalizations), "Pocket UnZip," "WiZ" or "MacZip" without the explicit permission of Info-ZIP.

Such altered versions are further prohibited from misrepresentative use of the Zip-Bugs or Info-ZIP e-mail addresses or the Info-ZIP URL(s), such as to imply Info-ZIP will provide support for the altered versions.

4. Info-ZIP retains the right to use the names "Info-ZIP," "Zip," "UnZip," "UnZipSFX," "WiZ," "Pocket UnZip," "Pocket Zip," and "MacZip" for its own source and binary releases.

## **lua license**

Copyright (C) 1994-2013 Lua.org, PUC-Rio.

Permission is hereby granted, free of charge, to any person obtaining a copy of this software and associated documentation files (the "Software"), to deal in the Software without restriction, including without limitation the rights to use, copy, modify, merge, publish, distribute, sublicense, and/or sell copies of the Software, and to permit persons to whom the Software is furnished to do so, subject to the following conditions:

The above copyright notice and this permission notice shall be included in all copies or substantial portions of the Software.

THE SOFTWARE IS PROVIDED "AS IS", WITHOUT WARRANTY OF ANY KIND, EXPRESS OR IMPLIED, INCLUDING BUT NOT LIMITED TO THE WARRANTIES OF MERCHANTABILITY, FITNESS FOR A PARTICULAR PURPOSE AND NONINFRINGEMENT.

IN NO EVENT SHALL THE AUTHORS OR COPYRIGHT HOLDERS BE LIABLE FOR ANY CLAIM, DAMAGES OR OTHER LIABILITY, WHETHER IN AN ACTION OF CONTRACT, TORT OR OTHERWISE, ARISING FROM, OUT OF OR IN CONNECTION WITH THE SOFTWARE OR THE USE OR OTHER DEALINGS IN THE SOFTWARE.

# <span id="page-71-0"></span>**Dónde obtener ayuda**

## **Sitio web de soporte técnico**

Si necesita más ayuda, visite el sitio web de servicio técnico de Epson que se muestra abajo. Seleccione su país o región, y vaya a la sección de servicio técnico del sitio web local de Epson. Los controladores más recientes, las preguntas más frecuentes, los manuales y otras descargas también están disponibles en el sitio.

<http://support.epson.net/>

<http://www.epson.eu/support> (Europa)

Si su producto EPSON no funciona correctamente y no consigue resolver el problema, póngase en contacto con el servicio técnico de EPSON para obtener asistencia.

## **Cómo ponerse en contacto con el servicio técnico de Epson**

### **Antes de dirigirse a Epson**

Si su producto EPSON no funciona correctamente y no consigue resolver el problema haciendo uso de los manuales para la solución de problemas del producto, póngase en contacto con el servicio técnico de EPSON para obtener asistencia. Si no figura ningún servicio técnico de Epson para su zona en la lista siguiente, póngase en contacto con el distribuidor de su producto.

En el servicio técnico de Epson podrán ayudarle con mayor rapidez si les proporciona los siguientes datos:

❏ Número de serie del producto

(La etiqueta del número de serie suele encontrarse en la parte posterior del producto.)

- ❏ Modelo del producto
- ❏ Versión del software del producto

(Haga clic en **About**, **Version Info** o en un botón similar del software del producto.)

- ❏ Marca y modelo del ordenador
- ❏ El nombre y la versión del sistema operativo de su ordenador

❏ Los nombres y las versiones de las aplicaciones que suela usar con el producto

#### *Nota:*

En función del producto, los datos de la lista de marcación para los ajustes de fax y/o red pueden estar almacenados en la memoria del producto. Debido a una avería o reparación de un producto se pueden perder datos y/o ajustes. Epson no se responsabilizará de la pérdida de ningún dato, de la copia de seguridad ni de la recuperación de datos y/o ajustes durante el periodo de garantía. Recomendamos que realice sus propias copias de seguridad de datos o tome nota de los ajustes.

### **Ayuda para los usuarios en Europa**

En su Documento de Garantía Paneuropea encontrará los datos de contacto del servicio técnico de Epson.
# **Ayuda para los usuarios en Taiwán**

Encontrará información, asistencia técnica y servicios en:

## **Internet**

#### [http://www.epson.com.tw](http://www.epson.com.tw/)

Información sobre especificaciones de productos, controladores que puede descargar y consultas sobre productos.

## **Servicio de información Epson (Epson HelpDesk)**

Teléfono: +886-2-2165-3138

- El equipo de nuestro Servicio de información le ofrece estos servicios por teléfono:
- ❏ Información sobre ventas y productos
- ❏ Preguntas o problemas sobre la utilización de productos
- ❏ Información sobre el servicio de reparaciones y la garantía

#### **Centro de servicio de reparación:**

<http://www.tekcare.com.tw/branchMap.page>

TekCare corporation es un centro técnico autorizado de Epson Taiwan Technology & Trading Ltd.

# **Ayuda para los usuarios en Australia**

Epson Australia desea ofrecerle al cliente un servicio de alto nivel. Además de los manuales de su producto, le ofrecemos las fuentes de información siguientes:

#### **Dirección URL en Internet**

#### [http://www.epson.com.au](http://www.epson.com.au/)

Visite las páginas web de Epson Australia. ¡Merece la pena traer su módem hasta aquí para hacer algo de surf! Este sitio ofrece una zona de descarga de controladores, puntos de encuentro con Epson, información nueva sobre productos y asistencia técnica (por correo electrónico).

#### **Servicio de información de Epson (Epson Helpdesk)**

### Teléfono: 1300-361-054

El objetivo del Servicio de información de Epson (Epson Helpdesk) es garantizar que nuestros clientes tengan acceso a asesoramiento. Los operadores del Servicio de información pueden ayudarle a instalar, configurar y trabajar con su producto Epson. El personal de nuestro Servicio de información preventa puede proporcionarle documentación sobre los productos Epson más recientes e informarle sobre dónde se encuentra el distribuidor o el agente del servicio más cercano. Aquí encontrará respuestas a preguntas de muchos tipos.

Le aconsejamos que tenga a mano todos los datos necesarios cuando llame por teléfono. Cuanta más información tenga preparada, más rápido podremos ayudarle a resolver el problema. Esta información incluye los manuales de su producto Epson, el tipo de ordenador, el sistema operativo, las aplicaciones de software y cualquier dato que usted estime preciso.

#### **Transporte del producto**

Epson recomienda conservar el embalaje del producto para su transporte posterior.

# **Ayuda para los usuarios en Singapur**

Desde Epson Singapur, podrá acceder a las siguientes fuentes de información, asistencia técnica y servicios:

## **Internet**

#### [http://www.epson.com.sg](http://www.epson.com.sg/)

Información sobre especificaciones de productos, controladores que puede descargar, preguntas más frecuentes (FAQ), información sobre ventas y asistencia técnica por correo electrónico.

## **Servicio de información de Epson (Epson Helpdesk)**

Número gratuito: 800-120-5564

El equipo de nuestro Servicio de información le ofrece estos servicios por teléfono:

- ❏ Información sobre ventas y productos
- ❏ Preguntas sobre el uso de productos o solución de problemas
- ❏ Información sobre el servicio de reparaciones y la garantía

# **Ayuda para los usuarios en Tailandia**

Encontrará información, asistencia técnica y servicios en:

### **Internet**

#### [http://www.epson.co.th](http://www.epson.co.th/)

Información sobre especificaciones de productos, controladores que puede descargar, preguntas más frecuentes (FAQ) y correo electrónico.

#### **Centro de atención telefónica de Epson**

Teléfono: 66-2460-9699

Correo electrónico: support@eth.epson.co.th

Nuestro equipo de Atención al cliente le ofrece estos servicios por teléfono:

- ❏ Información sobre ventas y productos
- ❏ Preguntas o problemas sobre la utilización de productos
- ❏ Información sobre el servicio de reparaciones y la garantía

# **Ayuda para los usuarios en Vietnam**

Encontrará información, asistencia técnica y servicios en:

## **Centro de atención al cliente de Epson**

27 Yen Lang, Trung Liet Ward, Dong Da District, Ha Noi City. Tel: +84 24 7300 0911

38 Le Dinh Ly, Thac Gian Ward, Thanh Khe District, Da Nang. Tel: +84 23 6356 2666

194/3 Nguyen Trong Tuyen, Ward 8, Phu Nhuan Dist., HCMC. Tel: +84 28 7300 0911

31 Phan Boi Chau, Ward 14, Binh Thanh District, HCMC. Tel: +84 28 35100818

# **Ayuda para los usuarios en Indonesia**

Encontrará información, asistencia técnica y servicios en:

#### **Internet**

[http://www.epson.co.id](http://www.epson.co.id/)

- ❏ Información sobre especificaciones de productos, controladores para descargar
- ❏ Preguntas más frecuentes (FAQ), información sobre ventas, preguntas por correo electrónico

#### **Hotline de Epson**

Teléfono: 1500-766 (Indonesia Only)

Correo electrónico: customer.care@ein.epson.co.id

El equipo de nuestra Hotline le ofrece estos servicios por teléfono o correo electrónico:

❏ Información sobre ventas y productos

❏ Soporte técnico

# **Ayuda para los usuarios en Hong Kong**

Para obtener asistencia técnica y otros servicios posventa, los usuarios pueden ponerse en contacto con Epson Hong Kong Limited.

#### **Página principal de Internet**

#### [http://www.epson.com.hk](http://www.epson.com.hk/)

Epson Hong Kong ha establecido una página inicial local en Internet, en chino y en inglés, para ofrecer a sus clientes lo siguiente:

- ❏ Información sobre productos
- ❏ Respuestas a las preguntas más frecuentes (FAQ)
- ❏ Últimas versiones de los controladores de productos Epson

## **Hotline de servicio técnico**

También puede ponerse en contacto con nuestro personal técnico en los siguientes números de teléfono y de fax:

Teléfono: 852-2827-8911

Fax: 852-2827-4383

# **Ayuda para los usuarios en Malasia**

Encontrará información, asistencia técnica y servicios en:

#### <span id="page-75-0"></span>**Internet**

[http://www.epson.com.my](http://www.epson.com.my/)

- ❏ Información sobre especificaciones de productos, controladores para descargar
- ❏ Preguntas más frecuentes (FAQ), información sobre ventas, preguntas por correo electrónico

#### **Centro de atención telefónica de Epson**

Teléfono: 1800-81-7349 (número gratuito)

Correo electrónico: websupport@emsb.epson.com.my

- ❏ Información sobre ventas y productos
- ❏ Preguntas o problemas sobre la utilización de productos
- ❏ Información sobre los servicios de reparaciones y la garantía

#### **Epson Malaysia Sdn Bhd (sede central)**

Teléfono: 603-56288288 Fax: 603-5628 8388/603-5621 2088

# **Ayuda para los usuarios en la India**

Encontrará información, asistencia técnica y servicios en:

#### **Internet**

#### [http://www.epson.co.in](http://www.epson.co.in/)

Información sobre especificaciones de productos, controladores que puede descargar y consultas sobre productos.

## **Línea de ayuda (Helpline) con llamada gratuita**

Para servicio, información del producto o para solicitar consumibles: 18004250011 / 186030001600 / 1800123001600 (9 a. m. – 6 p. m.)

### **Correo electrónico**

calllog@epson–india.in

#### **WhatsApp**

+91 96400 00333

# **Ayuda para los usuarios de las Filipinas**

Para obtener asistencia técnica y otros servicios posventa, los usuarios pueden ponerse en contacto con Epson Philippines Corporation a través de los siguientes números de teléfono y de fax y esta dirección de correo electrónico:

#### **Internet**

[http://www.epson.com.ph](http://www.epson.com.ph/)

Información sobre especificaciones de productos, controladores que puede descargar, preguntas más frecuentes (FAQ) e información por correo electrónico.

# **Atención al cliente de Epson Philippines**

Número gratuito: (PLDT) 1-800-1069-37766 Número gratuito: (Digite) 1-800-3-0037766

Metro Manila: +632-8441-9030

Sitio web: <https://www.epson.com.ph/contact>

Correo electrónico: customercare@epc.epson.com.ph

Accesible de 9:00 a 18:00, de lunes a sábado (excepto festivos)

Nuestro equipo de Atención al cliente le ofrece estos servicios por teléfono:

- ❏ Información sobre ventas y productos
- ❏ Preguntas o problemas sobre la utilización de productos
- ❏ Información sobre el servicio de reparaciones y la garantía

# **Epson Philippines Corporation**

Centralita: +632-8706-2609 Fax: +632-8706-2663 / +632-8706-2665